# 研修システム 操作マニュアル (非会員用)

2022 年 06 月 14 日

## 目次

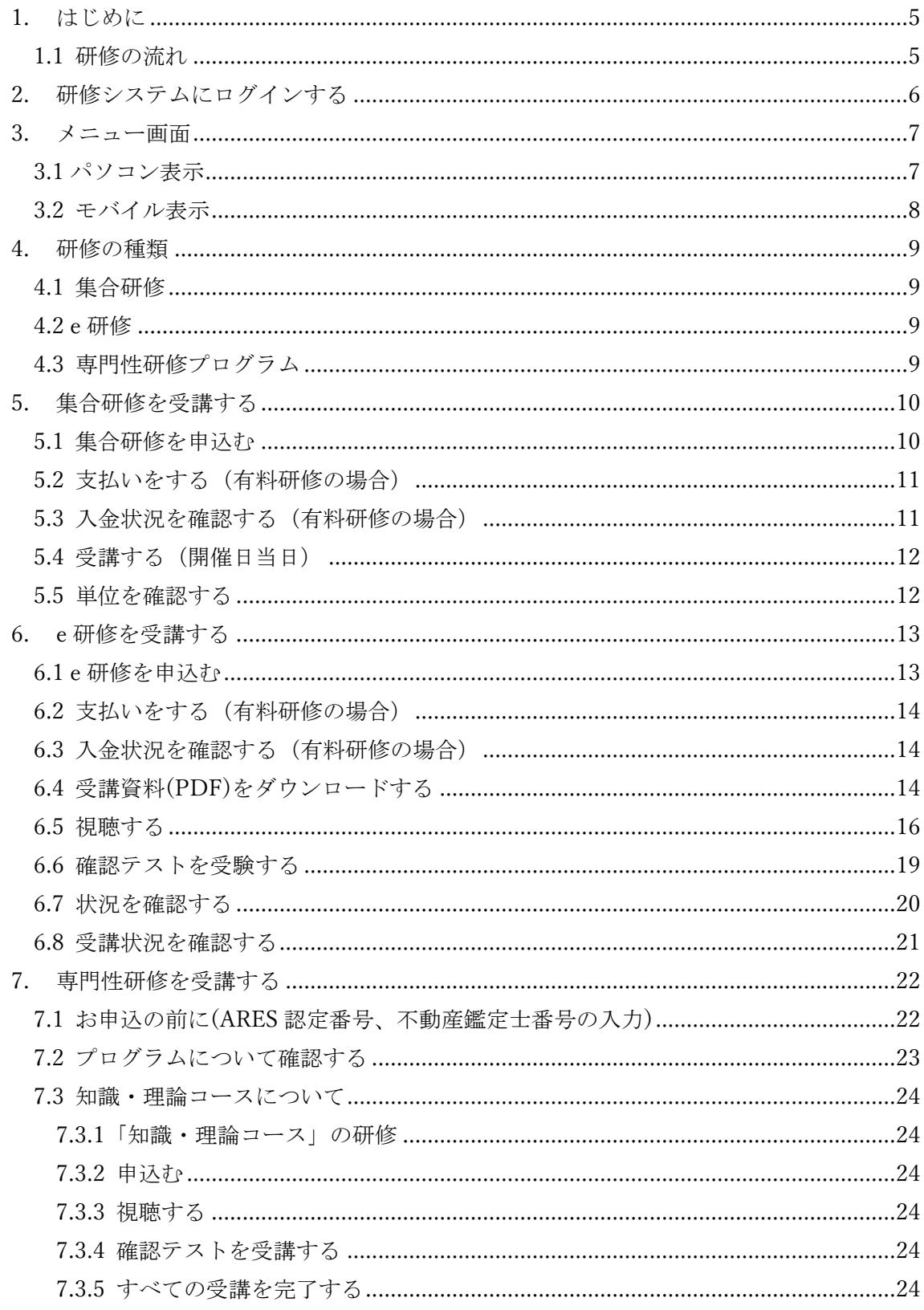

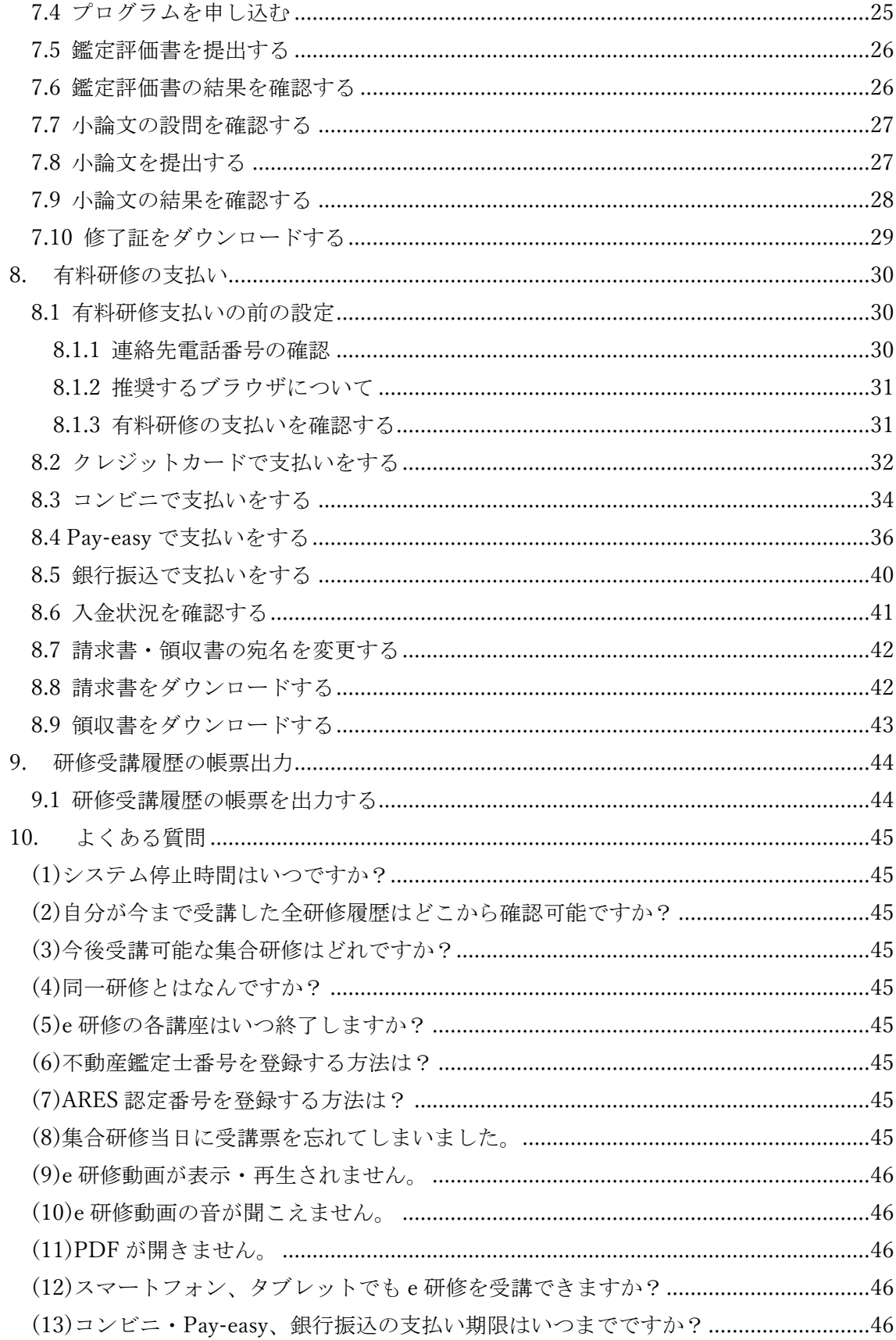

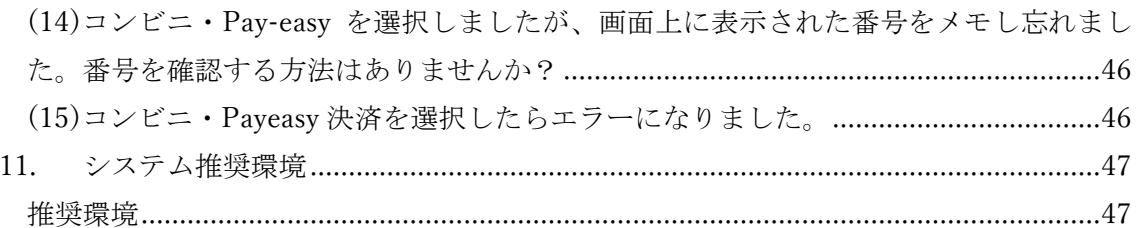

#### 1. はじめに

このマニュアルでは、公益社団法人日本不動産鑑定士協会連合会(以下「本会」という。) の非会員(以下「非会員」という。)における研修システムの操作を記載します。

#### 1.1 研修の流れ

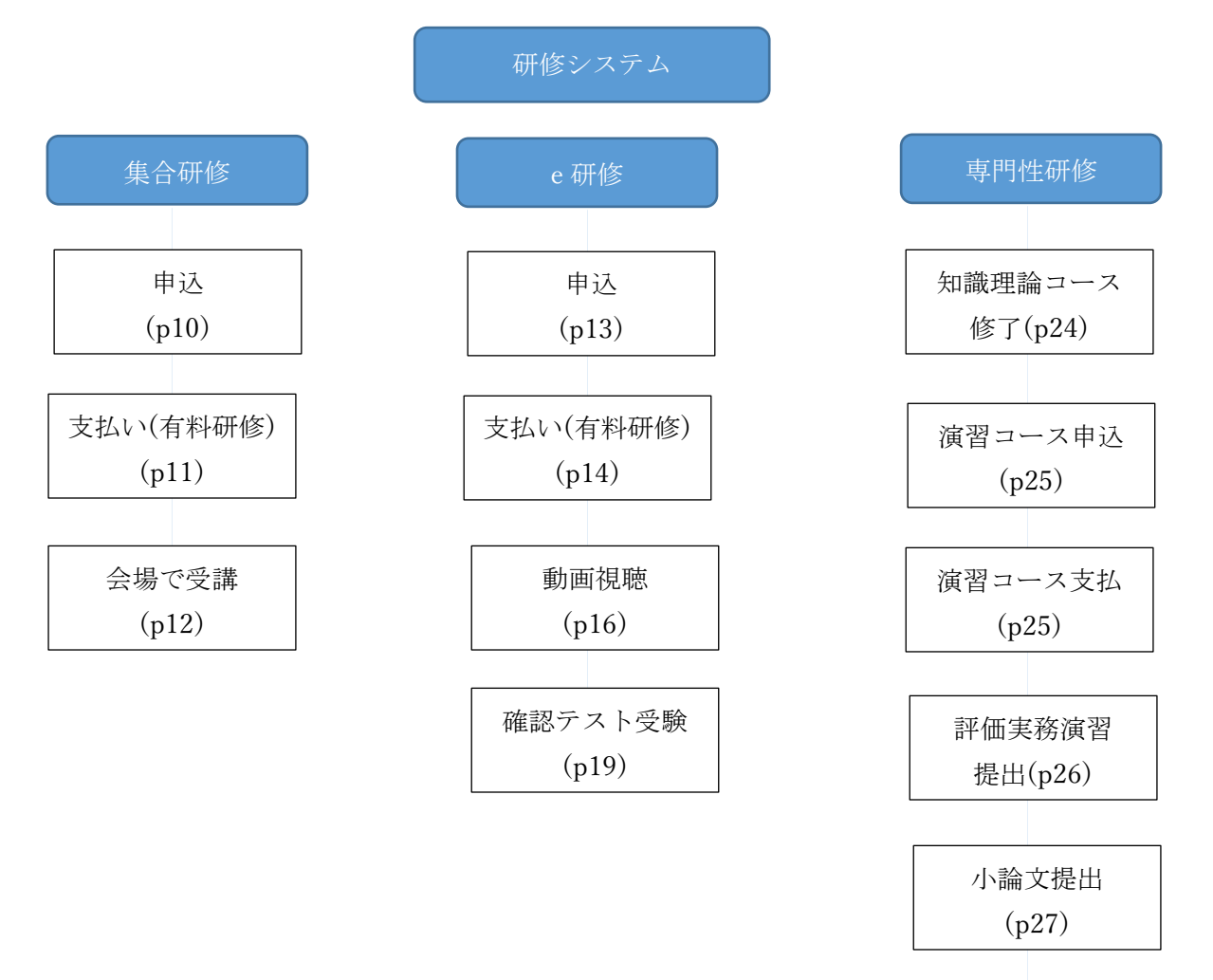

修了証発行 (p29)

2. 研修システムにログインする

(1) 本会ホームページからアクセスし、メニュー「研修関連」→「研修申込・受講」を選 択します。

(2) 「●非会員のログインはこちら」より、ID(協会登録番号)とパスワードを入力し、 「ログイン」ボタンをクリックします。

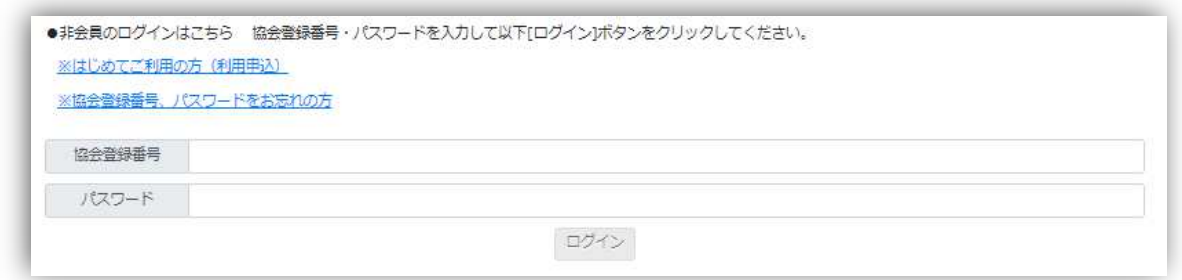

(3) 研修システムのメニュー画面が表示されます。

## 3. メニュー画面

#### 3.1 パソコン表示

研修システムにログインすると表示される画面を「メニュー」と呼びます。ここから研修 の受講や履歴の確認ができます。

各画面に遷移後に、再びこの画面に戻りたいときには、左上のロゴまたは「メニュー」を クリックします。

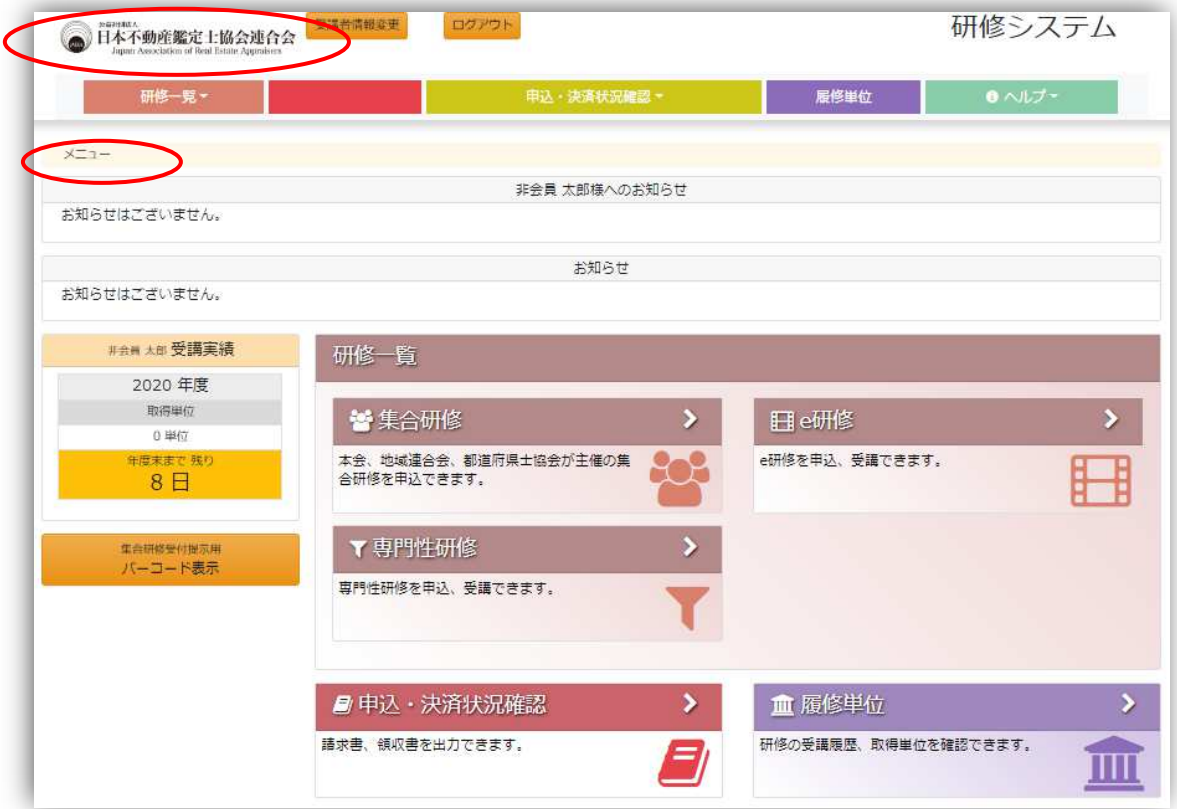

## 3.2 モバイル表示

左上の「 」ボタンをクリックするとメニューがプルダウンで表示されます。

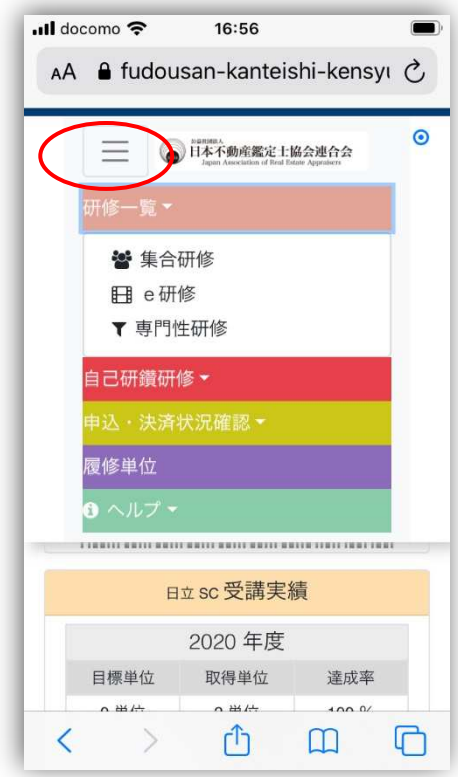

#### 4. 研修の種類

4.1 集合研修

- ・研修主催団体(本会・地域連合会・士協会)で研修開催を計画・実施します。
- ・研修主催団体は、事前に本会研修委員会宛に、研修認定の申請を行います。
- ・研修主催団体は、受講者の出欠管理を行い、出席者には研修規程に係る履修単位を付与し ます。

4.2 e 研修

- ·研修システム (Web 上)にて配信します。
- ・講義動画視聴後に実施する確認テストの合格をもって受講修了となります(確認テストの 実施が無い e 研修もあります)。
- ・e 研修の講座は、1.本会の研修、2. 地域連合会・士協会の集合研修を録画の 2 パターンが あります。

4.3 専門性研修プログラム

- ・本会研修委員会で計画・実施します。
- ・「知識・理論コース(複数 e 研修の受講)」と、「演習コース(評価実務演習及び小論文の 提出)」より構成します。
- 5. 集合研修を受講する
- 5.1 集合研修を申込む
- (1) メニューから「集合研修」をクリックします。
- (2) 本日以降開催の研修の一覧が表示されます。

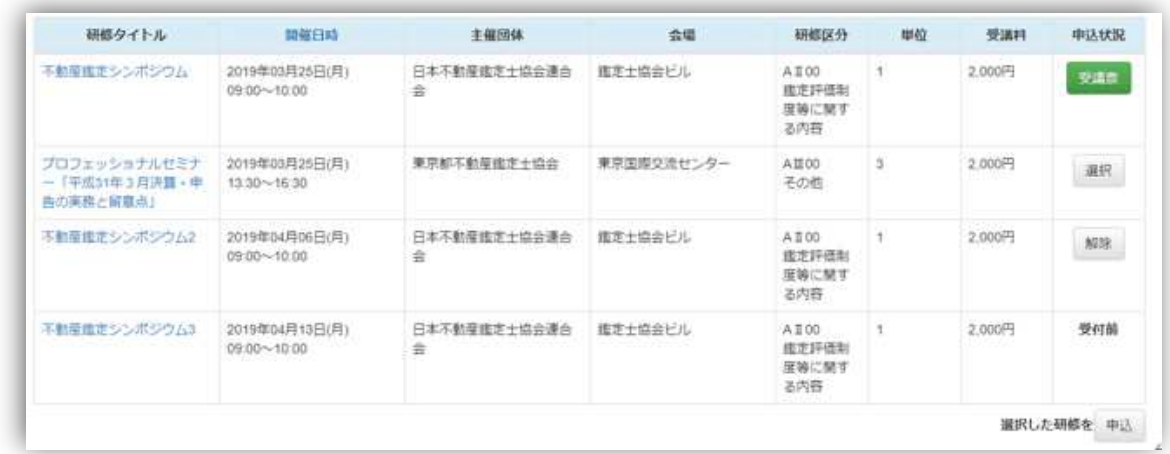

申込状況欄に「選択」ボタンがあるものが申込可能な研修です。それ以外の状態について は、表 5.1 を参照してください(主催団体によって申込受付方法等が異なります)。

| 申込状況欄の | ボタン下の文言   | 状態                           |
|--------|-----------|------------------------------|
| ボタン名   |           |                              |
| 申込     | なし        | 本システムにて受付 (受付期間中)、申込をしていない研修 |
| 選択     | なし        | 選択可能な研修                      |
| 解除     | なし        | 「選択」をクリックした研修、選択を解除することができる  |
| 受講票    | なし        | 申込手続き済み、入金済みの有料研修または無料研修     |
| なし     | 決済中(入金待ち) | 申込手続き後、未入金の有料研修              |
| なし     | 別方法にて受付   | 本システム以外にて受付                  |
| なし     | 受付前       | 本システムにて受付 (受付期間前)            |
| なし     | 満席        | 定員の空きがない                     |
| なし     | 締切済       | 本システムにて受付(受付期間終了)            |
| なし     | 開催済       | 開催日時以降の研修で受講実績がない            |
| なし     | 受講済       | 開催日時以降の研修で受講実績がある            |
| なし     | 講師        | 講師として登録あり                    |
| なし     | 同一研修申込済   | 同一研修(二重申込不可の研修)<br>の申込済      |
| なし     | 同一研修受講済   | 同一研修(二重申込不可の研修)を受講済          |

表 5.1 申込状況欄の説明

(3) 受講を希望する研修の「選択」ボタンをクリックします。(複数選択が可能です。)

(4) 画面下の「申込」ボタンをクリックします。

(5) 一括申込画面が表示されます。

(6) (無料研修の場合)画面の右下にある「申込」ボタンをクリックすると申込が完了します。

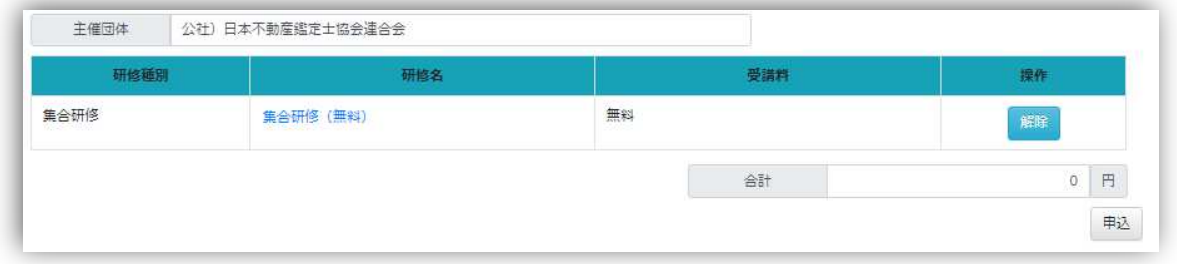

(7) (有料研修の場合)支払い方法を「クレジット決済」か「コンビニ/Pay-easy(ペイジー)」 か「銀行振込」を選択します。(主催団体によって決済方法が異なります。)

- 5.2 支払いをする(有料研修の場合) 「8. 有料研修の支払い」を参照してください。
- 5.3 入金状況を確認する(有料研修の場合) 「8.6 入金状況を確認する」を参照してください。

5.4 受講する(開催日当日)

ここでは、本研修システムから申込を行った場合の受講方法を記載します。

(1) メニューから「集合研修」をクリックします。

(2) 受講予定の研修を検索します。

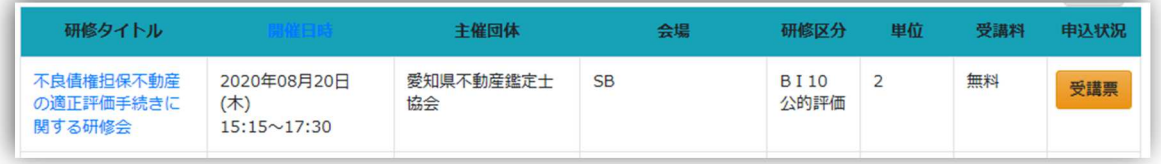

(3) 申込状況欄の「受講票」ボタンをクリックします。受講票がダウンロードされるので、 事前に受講票を 2 部印刷のうえ当日持参してください(運営方法は主催団体によって異な りますが、原則として受付時と研修終了時の提出用として 2 部印刷してください。

- (4) 研修検索で、研修タイトルをクリックすると研修の詳細が表示されます。 この画面上から、研修当日持参必須のものを確認してください。各主催団体によって、資 料は当日配布、受講者各自で事前ダウンロード必須など異なります。
- (5) 開催当日、受付に「受講票」を提示します(受付管理を行います)。
- (6) 講義が終了したら、「受講票」を受付に提出します(退出管理を行います)。

#### 開催当日に受講票を忘れた場合

・スマートフォンで研修システムのログイン後の画面(バーコード)を提示することでも受 付できます(バーコード機能を利用して出席確認を行う主催団体に限ります)。

#### 研修システム以外から申込を行った場合(web 申込なし)

・主催団体からの案内を参照してください(主催団体が本研修システムを利用して受付管理 を行った場合に限り、上記(3)のとおり本研修システムから受講票をダウンロードするこ とができます。)。

5.5 単位を確認する

- (1) メニューから「履修単位」をクリックします。
- (2) 受講した研修の一覧が表示されます。

集合研修の単位反映は、研修実施後しばらく時間がかかります。履修単位の反映時期は主 催団体に直接お問合せ下さい。

## 6. e 研修を受講する

6.1 e 研修を申込む

(1) メニューから「e 研修」をクリックします。

(2) 現在配信中の研修一覧が表示されます。

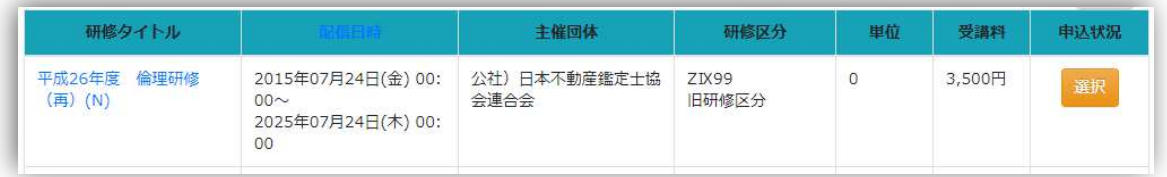

申込状況欄に「選択」ボタンがあるものが申込可能な研修です。それ以外の状態について は、表 6.1 を参照してください。

| 申込状況欄の | ボタン下の文言   | 状態                          |
|--------|-----------|-----------------------------|
| ボタン名   |           |                             |
| 選択     | なし        | 配信中で申込をしていない研修              |
| 解除     | なし        | 「選択」をクリックした研修、選択を解除することができる |
| なし     | 決済中(入金待ち) | 申込手続き後、未入金の有料研修             |
| 受講     | 未受講       | 申込手続き完了後で一度も受講していない研修       |
| 受講     | 受講中       | 受講途中の研修                     |
| 受講     | 受講修了      | 受講修了(確認テスト合格等)の研修           |
| なし     | 講師        | 講師として登録あり                   |
| なし     | 同一研修申込済   | 同一研修(二重申込不可の研修)<br>の申込済     |
| なし     | 同一研修受講済   | 同一研修(二重申込不可の研修)を受講済         |

表 6.1 申込状況欄の説明

(3) 受講を希望する研修の「選択」ボタンをクリックします。(複数選択が可能です。)

(4) 画面の下部の「申込」ボタンをクリックすると、一括申込画面が表示されます。

(5) (無料研修の場合)画面の下部の「申込」ボタンをクリックすると申込が完了します。

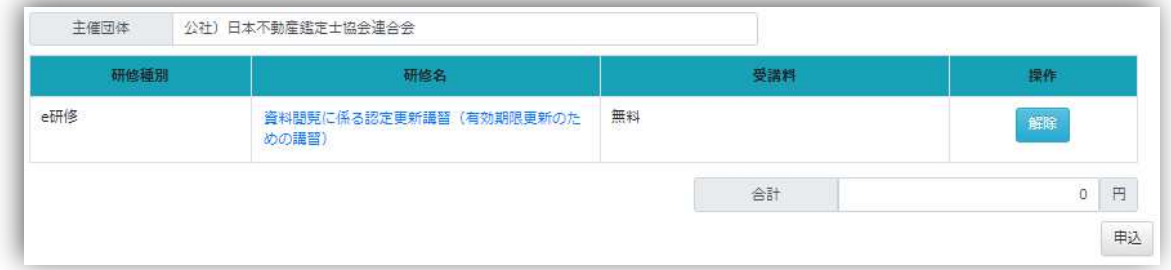

6.2 支払いをする(有料研修の場合) 「8 有料研修の支払い」を参照してください。

6.3 入金状況を確認する(有料研修の場合)

「8.6 入金状況を確認する」を参照してください。

- 6.4 受講資料(PDF)をダウンロードする
- (1) メニューから「e 研修」をクリックします。
- (2) 申込済みの研修を検索します。

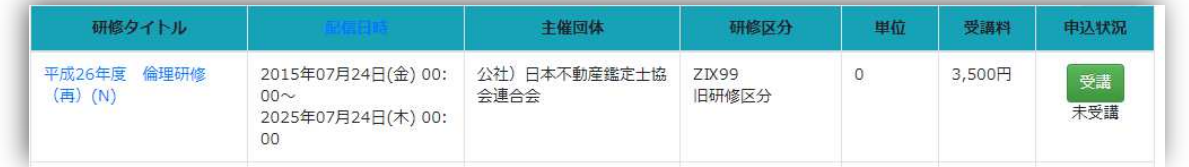

(3) 「受講」ボタンをクリックします。

(4) 研修詳細が表示され、研修資料が表示されます。(研修資料がない研修の場合は、研修 資料の項目が表示されません。)

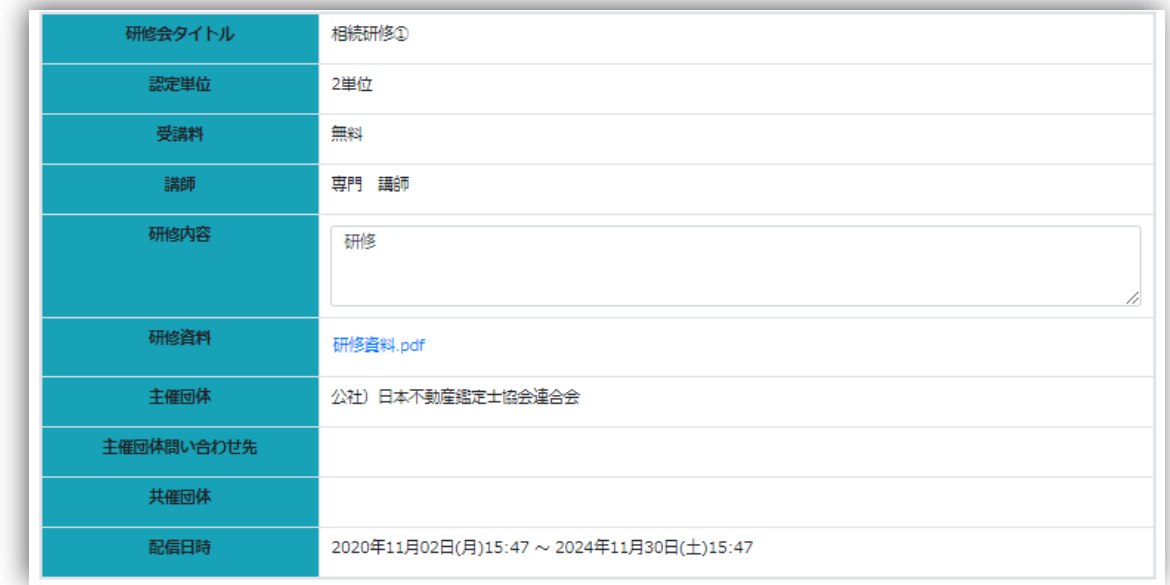

(5) 研修資料のリンクをクリックします。

(6) (ブラウザが Microsoft Edge の場合)ダウンロードが完了すると、ブラウザの上部または 下部(環境により表示場所が異なる場合があります。)にファイルが表示されるので、「ファ イルを開く」をクリックします。

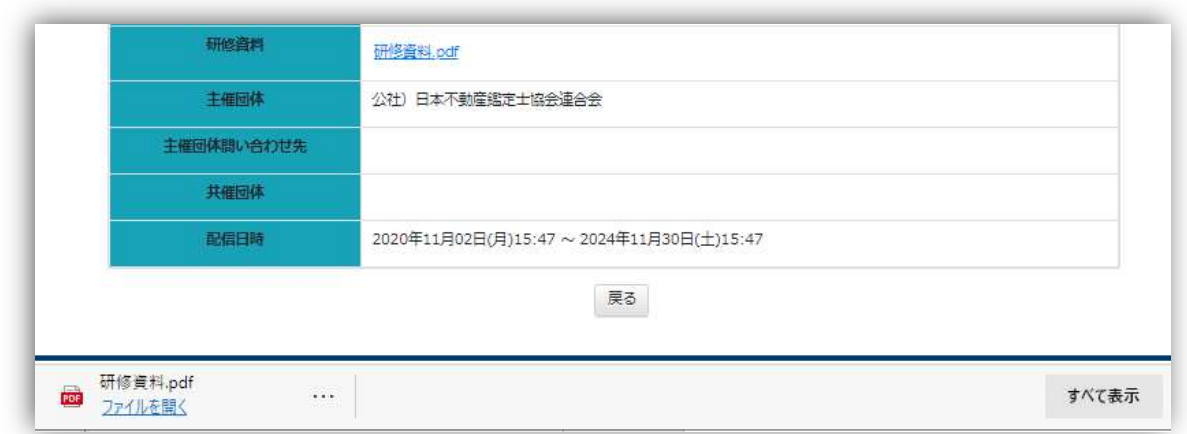

※PDF ファイルを開くためには、Acrobat Reader 等が必要です。

- 6.5 視聴する
- (1) メニューから「e 研修」をクリックします。
- (2) 視聴したい研修を検索します。
- (3) 申込状況欄の「受講」ボタンをクリックします。

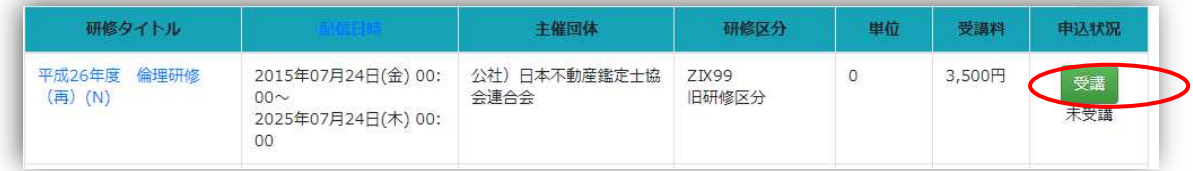

(4) 研修詳細が表示され、画面下部に、章ごとの動画が表示されます。

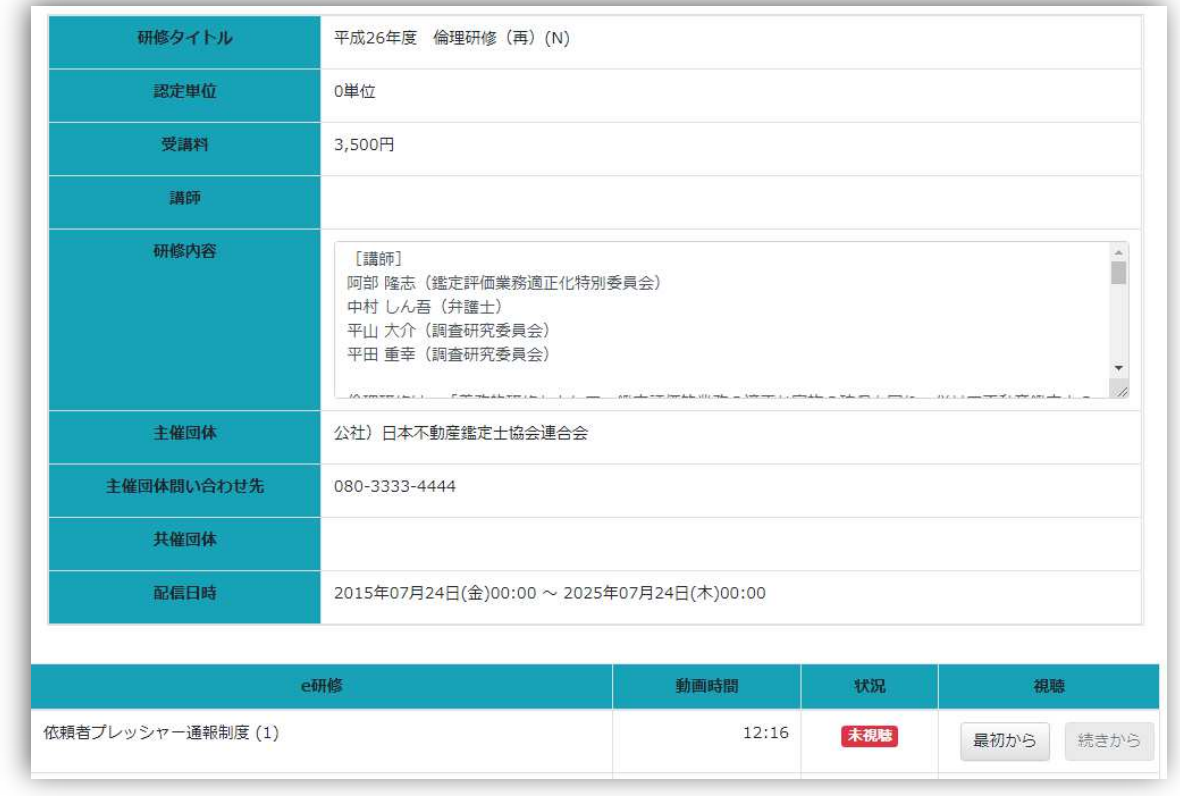

(5) 視聴欄の「最初から」もしくは「続きから」ボタンをクリックすると動画再生画面が表 示されます。

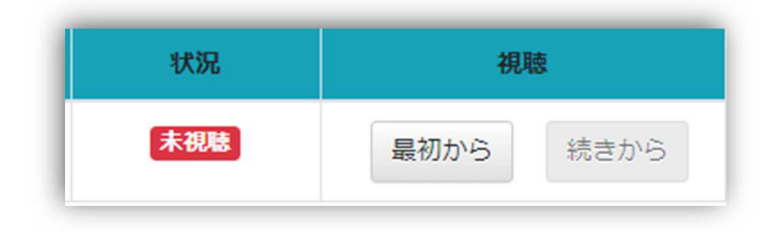

(6) 動画を再生して、研修を受講します。

依頼者プレッシャー通報制度 (1)

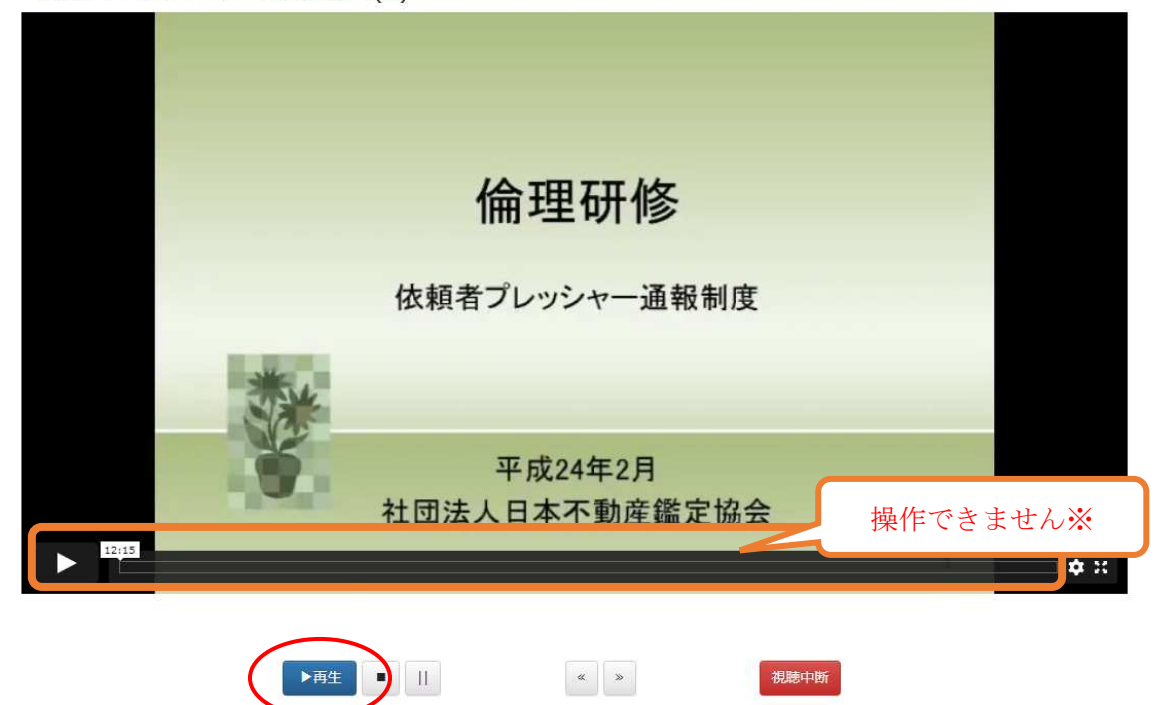

※初回視聴時は動画プレイヤーの「▷」やスライドバーは操作できません。

| ボタン       | 説明                              |
|-----------|---------------------------------|
| ▶再生       | 現在の再生位置から動画プレイヤーの再生を開始します。      |
| 停止(■)     | 動画プレイヤーを停止します。(再生位置は最初に戻ります。)   |
| 一時停止 (  ) | 動画プレイヤーを停止します。(再生位置はそのままになります。) |
| 戻す(<<)    | 動画プレイヤーの再生位置を10秒戻します。           |
| 進む(>>)    | 動画プレイヤーの再生位置を10秒進めます。           |
| 視聴中断      | 現在の再生位置を記録して、前の画面に戻ります。途中で視聴をや  |
|           | めるときは必ずこのボタンをクリックしてください。(※)     |
|           | 詳細画面では、「続きから」ボタンをクリックすると、中断した位  |
|           | 置から再生できます。                      |

表 6.5 動画再生画面の説明

※ 初回の視聴では、進む(>>)ボタンを操作することはできません。

※ ブラウザの「戻る」ボタンで前の画面に戻った場合は視聴位置が記録されませんので、 必ず「視聴中断」ボタンをクリックしてから前の画面に戻ってください。。

(7)動画を最後まで視聴すると、メッセージが表示されます。「閉じる」ボタンをクリックす ると、視聴が完了になり、詳細画面(前の画面)に戻ります。

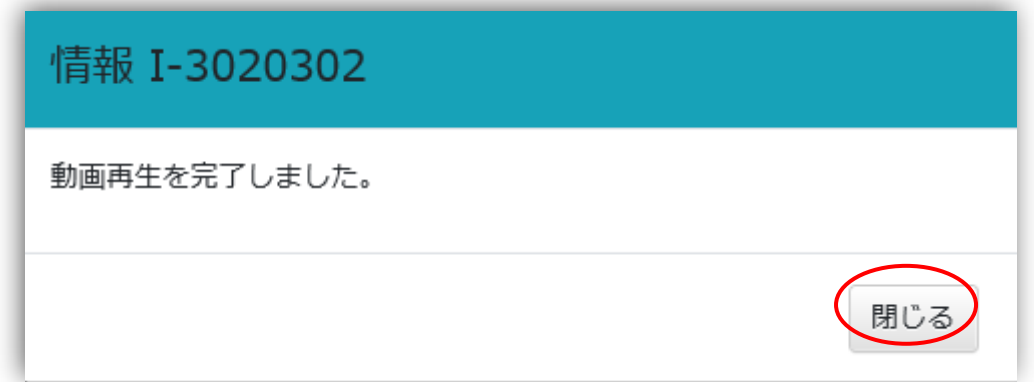

### ※必ず「閉じる」ボタンをクリックしてください。

(8) すべての動画を視聴します。

※視聴を中断した場合は下記の表示になります。「続きから」をクリックすると、前回の続 きが表示されるので、「再生」ボタンをクリックして、視聴を続けます。

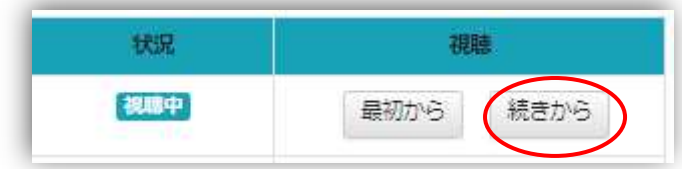

(9)全動画の「状況」欄が「視聴済」となれば、視聴完了です。

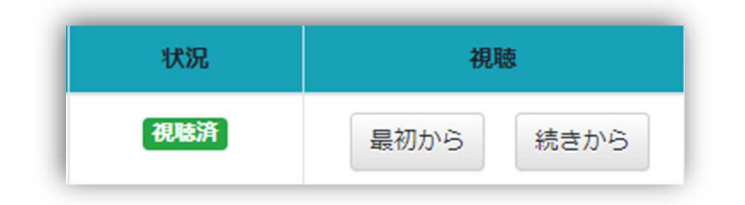

6.6 確認テストを受験する

すべての動画の視聴が完了したら、確認テストを受講します。 (確認テストがない研修の場合は、確認テストボタンが表示されません。)

(1) 研修詳細画面の視聴欄にある「確認テスト」ボタンをクリックします。

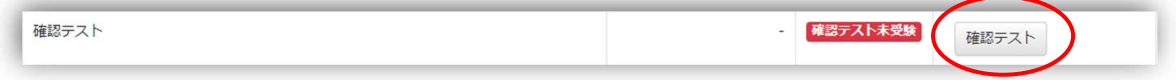

- (2) 確認テスト画面が表示されます。
- (3) 設問に対する回答を選択します。
- (4) すべて入力が終わったら「回答」ボタンをクリックします。
- (5) 画面上部に合否の判定が表示されます。

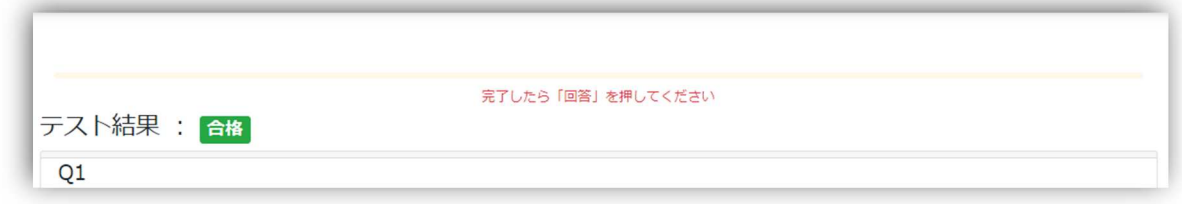

- (6) 合格・不合格、及び各設問の正解・不正解や解説が表示されます。
- (7)「戻る」ボタンをクリックします。
- (8)状況欄に「合格」「不合格」が表示されます。

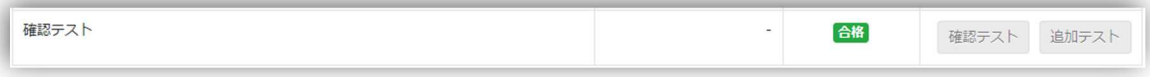

 「不合格」の場合は「合格」となるまで繰り返し受講可能です。 一度合格すると、再度テストを受験することはできません。

確認テストがない場合は、すべて視聴が完了すると「合格」と表示されます。 確認テストありの場合は、確認テストに合格すると「合格」と表示されます。 追加テストがある場合は、確認テスト合格後に追加テストを受験することができ、追加テス トに合格すると「合格」と表示されます。

6.7 状況を確認する

e 研修の状況は研修詳細画面で確認できます。

(1) メニューから「e 研修」をクリックします。

- (2) 確認したい研修を検索します。
- (3) 申込状況の「受講」ボタンをクリックします。
- (4) 研修詳細画面の状況欄で確認します。

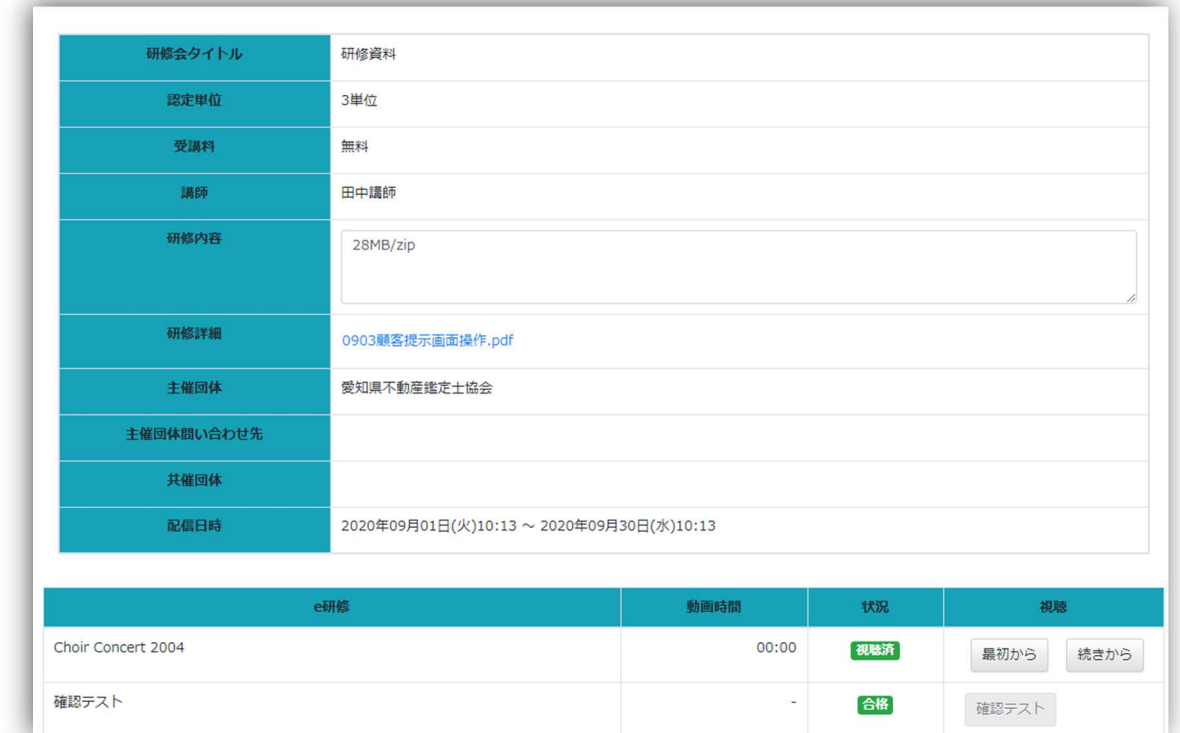

表 6.7 状況欄の説明

| 状況欄      | 説明                     |
|----------|------------------------|
| 視聴済      | 動画を最後まで視聴済み            |
| 視聴中      | 動画を最後まで視聴していない         |
| 未視聴      | 動画を一度も視聴していない          |
| 確認テスト未受験 | 確認テストありで、確認テストを受験していない |
| 不合格      | 確認テストを受験して、結果が不合格      |
| 合格       | 確認テストを受験して、結果が合格       |

6.8 受講状況を確認する

- (1) メニューから「履修単位」をクリックします。
- (2) 受講した研修の一覧が表示されます。

e 研修の単位は、確認テストの実施があれば合格後に付与されます。確認テストの実施が なければすべての動画視聴後に付与されます。

※メニュー画面内の「履修単位」において単位は即日付与されますが、メニュー画面上の 受講実績は翌日反映となります。

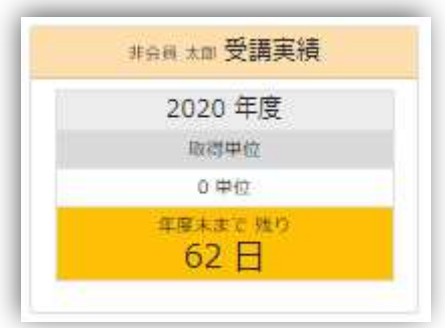

7. 専門性研修を受講する

7.1 お申込の前に(ARES 認定番号、不動産鑑定士番号の入力) 専門性研修プログラムを申し込む前に、ARES 認定番号の有無と不動産鑑定士番号を必ず登 録してください。

(1)メニューから「受講者情報変更」ボタンをクリックします。

(2) 専門性研修プログラムの「ARES 認定番号」「不動産鑑定士番号」を入力します。

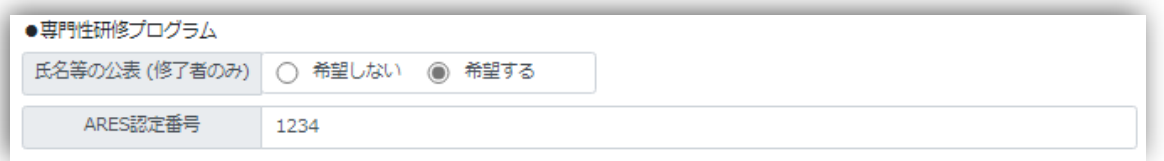

 ※証券化専門性研修プログラムにおいて、ARES マスターもしくはアソシエイトの認定番 号 (ARES 認定番号:先頭 M or A から始まる半角英数字 8 桁) を入力することによ り、e 研修「不動産証券化の理論と実務」の講座を修了したものとみなします。ARES 認定番号の更新申請を行わなかった場合等、資格を喪失している場合は当該講座の免 除を受けられませんので、ご注意ください。

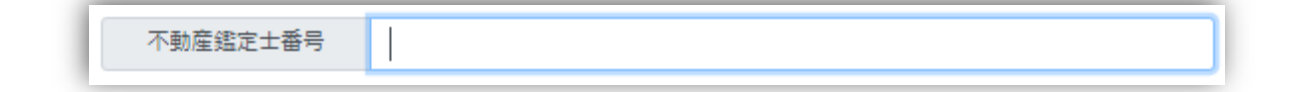

 ※不動産鑑定士番号が入力されていないと専門性研修を申し込むことができませんので ご注意ください。

(3) 現在のパスワードを入力します。(「受講者情報変更」の内容を変更する場合はパスワ ードの入力が必須となります)

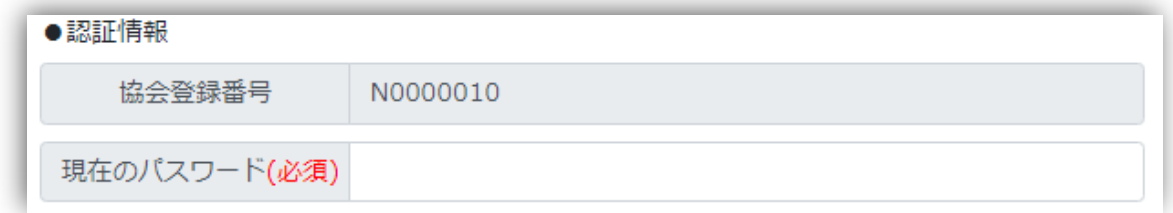

(4)「更新」ボタンをクリックします。

7.2 プログラムについて確認する

当年度のプログラムを確認します。

(1) メニューから「専門性研修」をクリックします

(2)「検索」ボタンをクリックします。

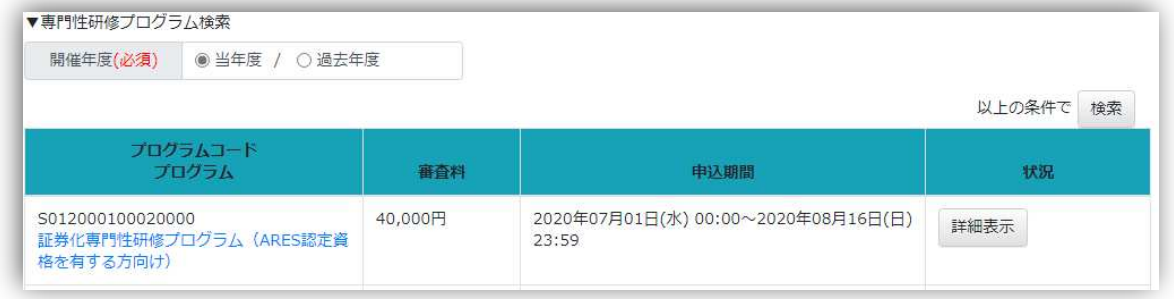

(3) 当年度に受講可能なプログラムが一覧表示されます。受講したいプログラムの「詳細表 示」ボタンをクリックします。

専門性研修は「知識・理論コース」と「演習コース」より構成されています。「知識・理論 コース」として指定された複数 e 研修の受講を全て修了することで、「演習コース(評価実 務演習及び小論文の提出)」の申込が可能となります。

7.3 知識・理論コースについて

7.3.1「知識・理論コース」の研修

「知識・理論コース」には、本プログラムで受講するべき e 研修の一覧が表示されます。

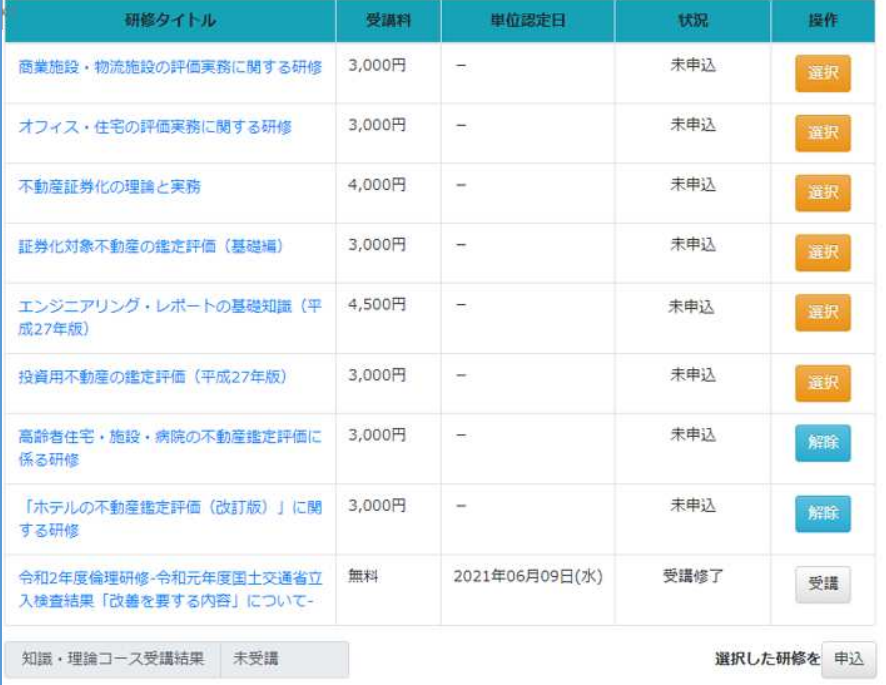

7.3.2 申込む

(1) 操作欄の「選択」ボタンをクリックします。

(2)「申込」ボタンをクリックします

 ※支払いおよび入金確認は、e 研修の「6.2 支払いをする」「6.3 入金状況を確認する」を 参照してください。

7.3.3 視聴する

「受講」ボタンをクリックします 視聴方法については、e 研修の「6.5 視聴する」を参照してください。

7.3.4 確認テストを受講する

確認テストの受講方法は、e 研修の「6.6 確認テストを受験する」を参照してください。

7.3.5 すべての受講を完了する

表示されている研修の状況がすべて「受講修了」となると「知識・理論コース受講結果」欄 が「合格」になります。

7.4 プログラムを申し込む

知識・理論コース受講結果が「合格」になると、演習コースの申込期間内において、申込が できるようになります。

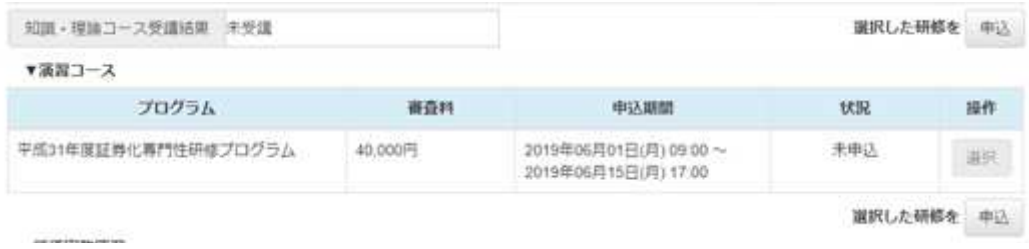

- (1)「選択」ボタンをクリックします
- (2)「申込」ボタンをクリックします

※支払い方法は「8. 有料研修の支払い」を参照してください。

#### 7.5 鑑定評価書を提出する

提出期間内に鑑定評価書を提出することができます。提出期間内での差し替えは何度でも 可能で、最後に提出したものが有効になります。なお、提出期間後の差し替えは一切できま せん。

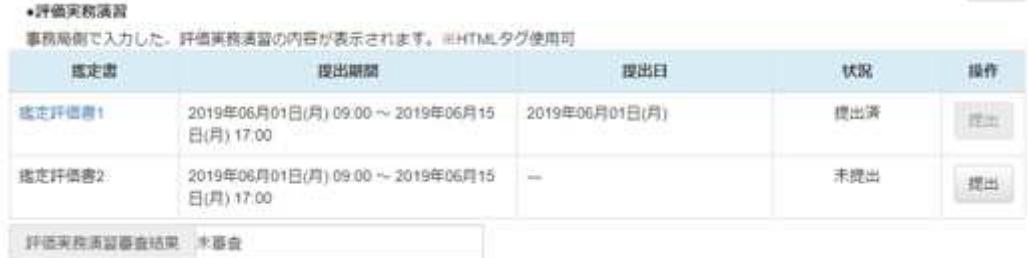

(1) 鑑定評価書(PDF ファイル※)を用意します。(※ファイルサイズは 100MB 以内としま す。)

(2)「提出」ボタンをクリックします。

(3) ファイルダイアログが表示されるので、提出したい PDF を選択します。

状況欄が「提出済」となれば、PDF が提出されたことになります。

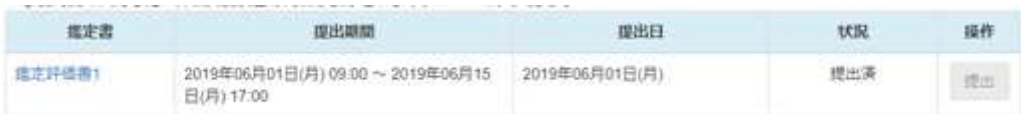

提出したファイルを確認する場合は、鑑定書欄のリンクをクリックすると、提出したファイ ルがダウンロードされます。

提出した鑑定評価書を差替える場合は、「提出」ボタンをクリックして、差替えたい PDF を選択します。

7.6 鑑定評価書の結果を確認する

鑑定評価書の審査結果は、メールで通知されます。

研修システム上で結果を確認するには、評価実務演習の「評価実務演習審査結果」に審査結 果が記載されます。

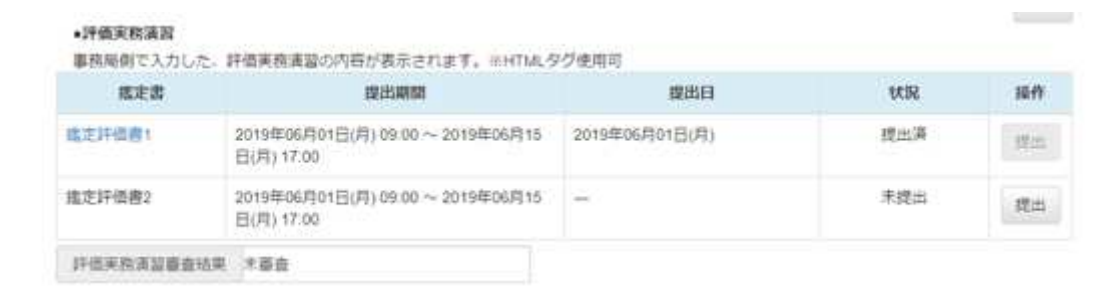

7.7 小論文の設問を確認する

小論文のテーマについては、「小論文のテーマはこちら」をクリックして、確認してくださ い。

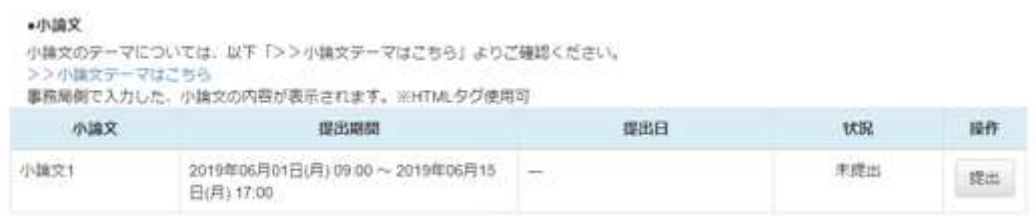

7.8 小論文を提出する

評価実務演習に合格すると、提出期間内に小論文を提出することができます。提出期間内で の差し替えは何度でも可能で、最後に提出したものが有効になります。提出期間後の差し替 えは一切できません。

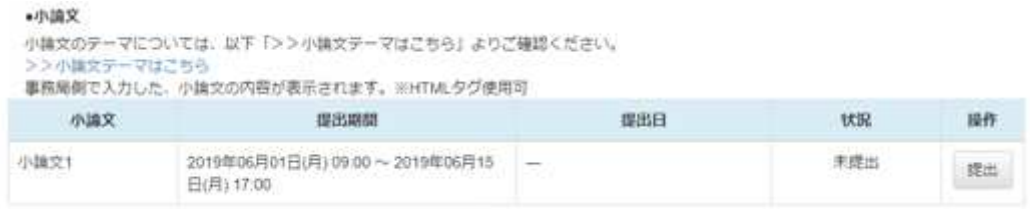

(1) 小論文の内容は、windows の「メモ帳」などをつかって、あらかじめ作成しておきます。 (文字数は 1600 文字以上 2000 文字です。)

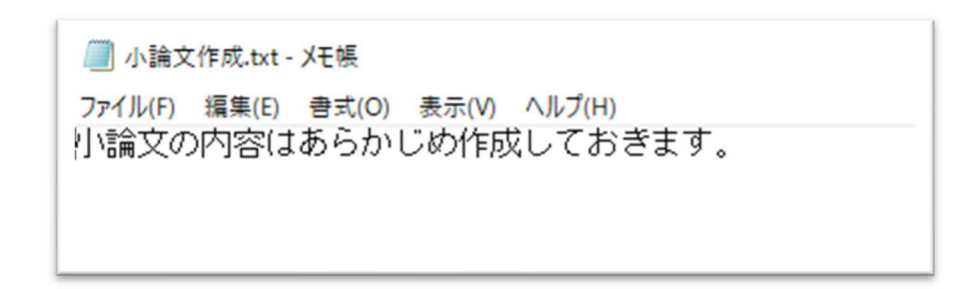

- (2)「提出」ボタンをクリックします。
- (3) 小論文の入力画面が表示されるので、あらかじめ作成しておいた内容をコピー&ペース トで貼り付けします。

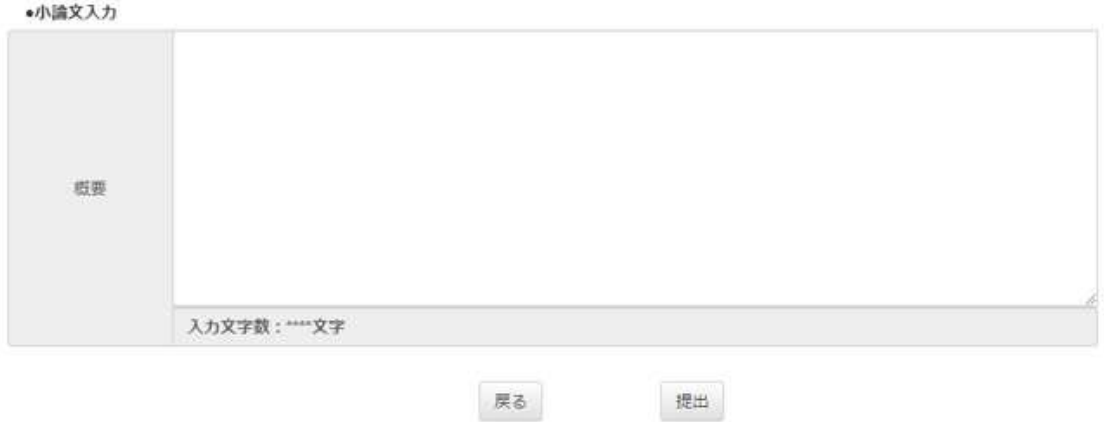

入力文字数が 1600 文字以上 2000 文字以下の場合、「提出」ボタンがクリックできるように なります。

(4)「提出」ボタンをクリックします。

状況欄が「提出済」となれば、小論文が提出されたことになります。

提出した小論文を確認する場合は、小論文欄のリンクをクリックすると、提出した小論文が 表示されます。

提出した小論文を差替える場合は、操作欄の「提出」ボタンをクリックして、修正内容を上 書きした後、画面下の「提出」ボタンをクリックします。(これで上書きされます。) 前の画面に戻るときは、画面下の「戻る」ボタンをクリックします。

7.9 小論文の結果を確認する

小論文の審査結果は、メールで通知されます。

研修システムで結果を確認するには、小論文の「小論文審査結果」に審査結果が記載されま す。

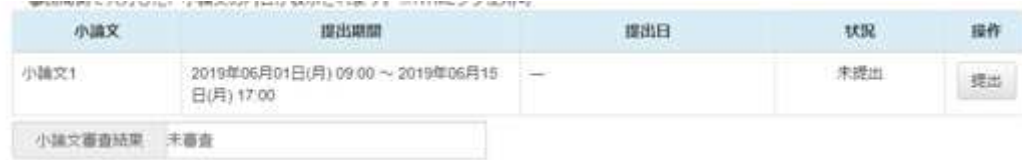

7.10 修了証をダウンロードする

評価実務演習及び小論文いずれも合格し、修了すると修了証をダウンロードすることがで きます。

(1)メニューから「専門性研修」をクリックします。

(2)「検索」ボタンをクリックします。

(修了の翌年度以降にダウンロードする場合は、開催年度に「過去年度」を選択してくださ  $V_{\alpha}$ )

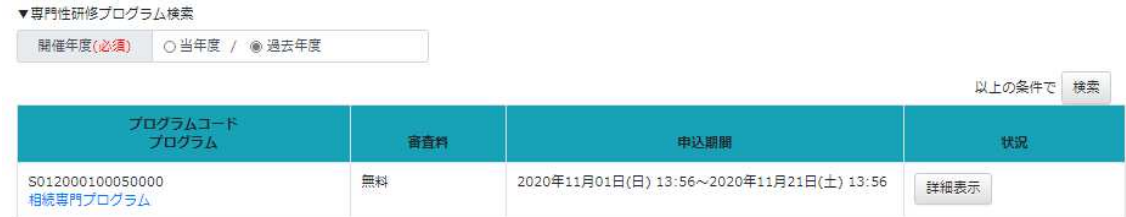

(3) 修了しているプログラムがあれば一覧表示されるので、「詳細表示」ボタンをクリック します。

(4) 修了証の「修了証」ボタンをクリックすると、修了証がダウンロードできます。

原る

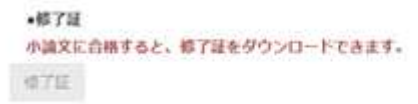

過去年度において、貴殿が提出した鑑定評価書や小論文は参照することができませんので、 ご了承ください。

- 8. 有料研修の支払い
- 8.1 有料研修支払いの前の設定

クレジット、コンビニ/Payeasy、銀行振込のご利用前に以下を確認してください。

- 8.1.1 連絡先電話番号の確認
- (1) メニューから「受講者情報変更」ボタンをクリックします。
- (2) 連絡先(電話番号)を確認します。(コンビニ決済の場合に必要になります。) また請求書、領収書の宛名も確認します。

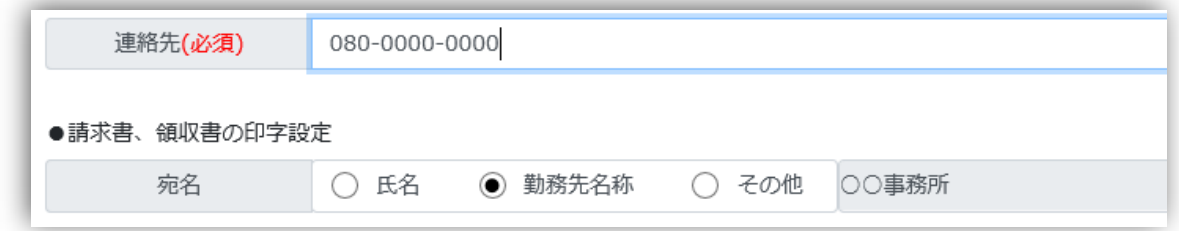

(3) 変更する場合は、「現在のパスワード」欄にパスワードを入力して、「更新」ボタンをク リックします(「受講者情報変更」の内容を変更する場合はパスワードの入力が必須と なります)。

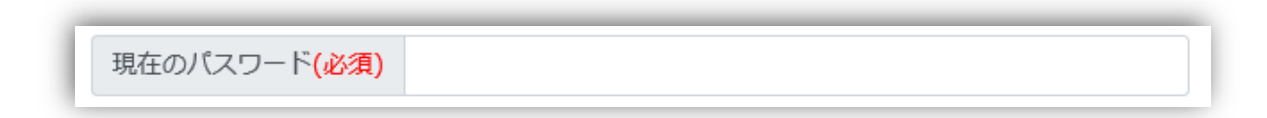

8.1.2 推奨するブラウザについて

本システムのご利用で動作確認済みのブラウザは「Microsoft Edge(Chromium)」です。 それ以外のブラウザでの動作は補償しておりませんのでご了承ください。

8.1.3 有料研修の支払いを確認する

(1) メニューの上部にあるタブの「申込・決済状況確認」から「一括申込」をクリックしま す。

選択した研修が一覧表示されています。

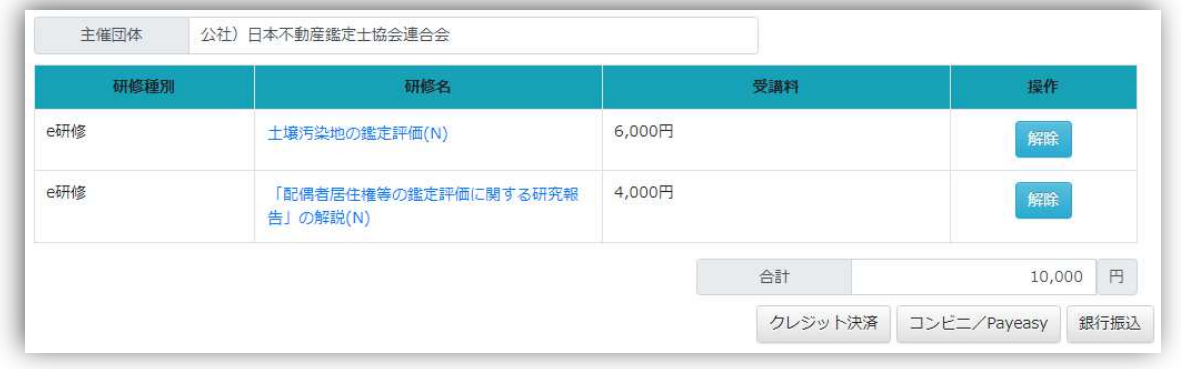

(2) 支払い方法により、「クレジット決済」か「コンビニ/Payeasy」か「銀行振込」ボタン をクリックしてください。(主催団体によって決済方法が異なります。) ※一度選択した決済方法からの変更はできませんのでご注意ください。

8.2 クレジットカードで支払いをする

(1) メニューの上部にあるタブの「申込・決済状況確認」から「一括申込」をクリックしま す。

(2)「クレジット決済」ボタンをクリックします。

#### ※このボタンをクリックしてから 5 分以内に決済を完了させてください。

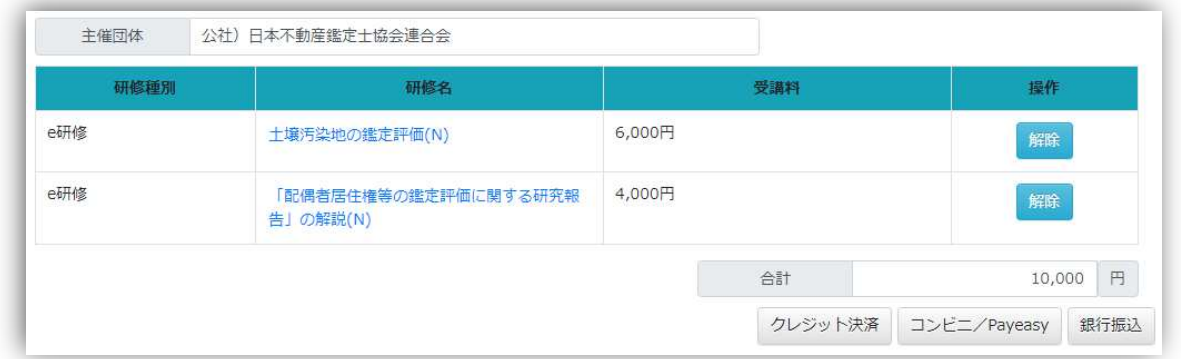

(3) カード情報を入力して、「次へ」ボタンをクリックします。

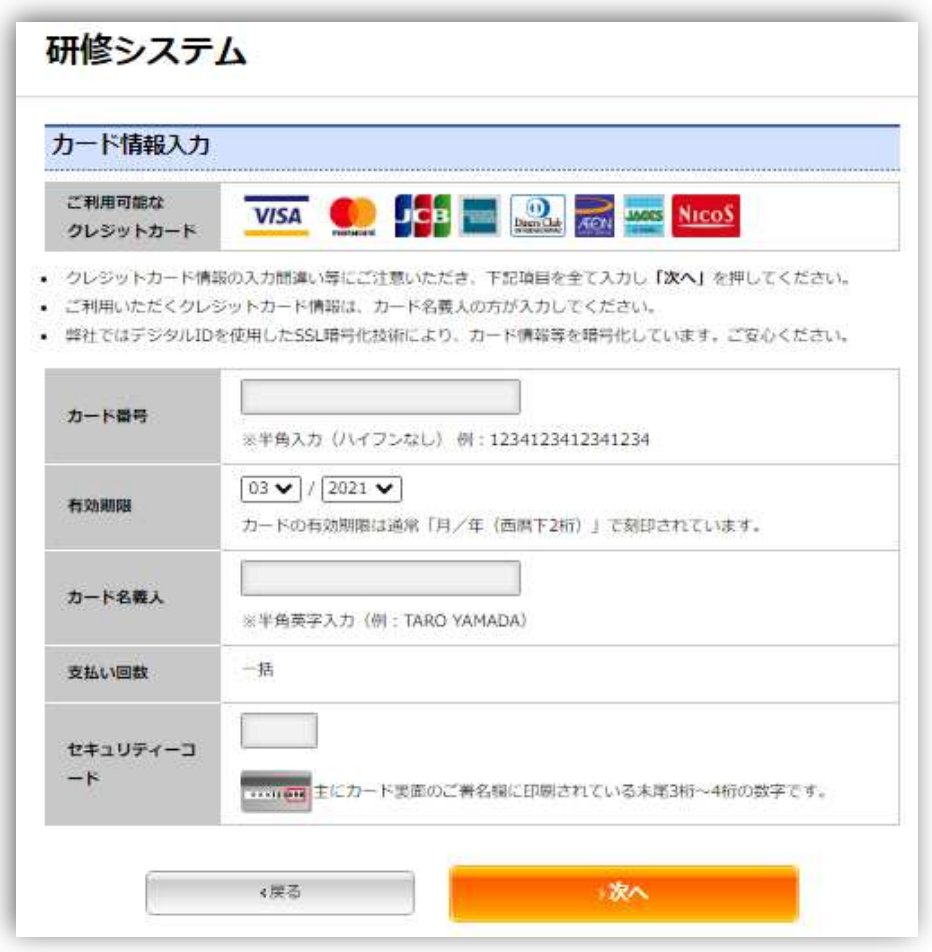

(4) 表示された情報を確認して「次へ」ボタンをクリックします。

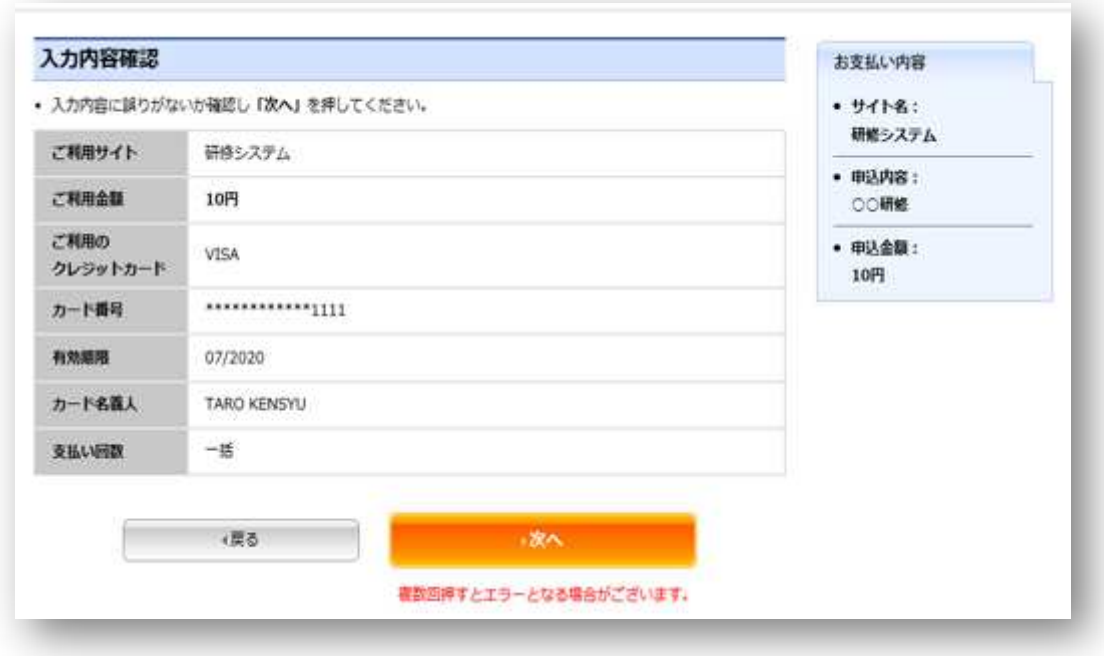

(5) 決済手続きが完了すると申込完了画面が表示されます。

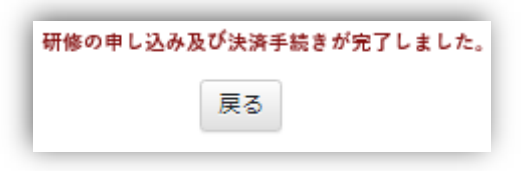

※完了画面が表示されない場合は申込が完了していません。

8.3 コンビニで支払いをする

(1) メニューの上部にあるタブの「申込・決済状況確認」から「一括申込」をクリックしま す。

(2)「コンビニ/Payeasy」ボタンをクリックします。

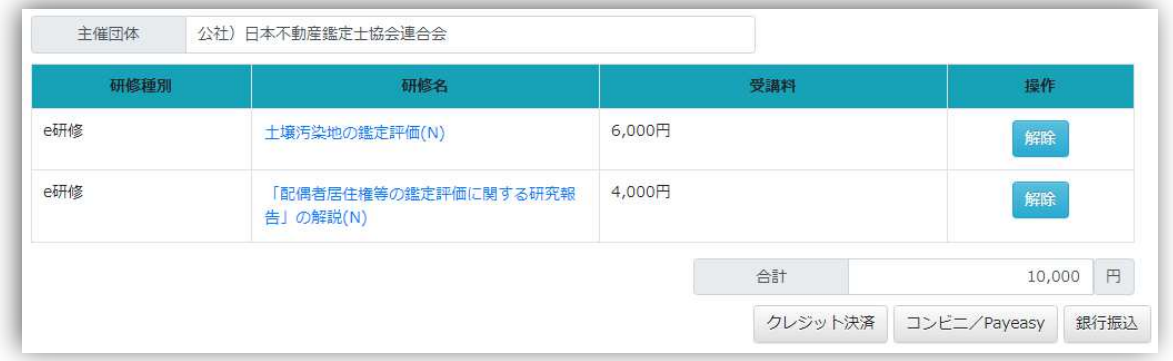

コンビニ決済の場合、当研修システムにご登録の「連絡先(電話番号)」が必要となり ます。どの電話番号が登録されているかは、画面上部にある「受講者情報変更」ボタンを クリックいただき、「連絡先(必須)」欄に表示されている電話番号をご確認ください。

(3) 希望するコンビニをクリックします。

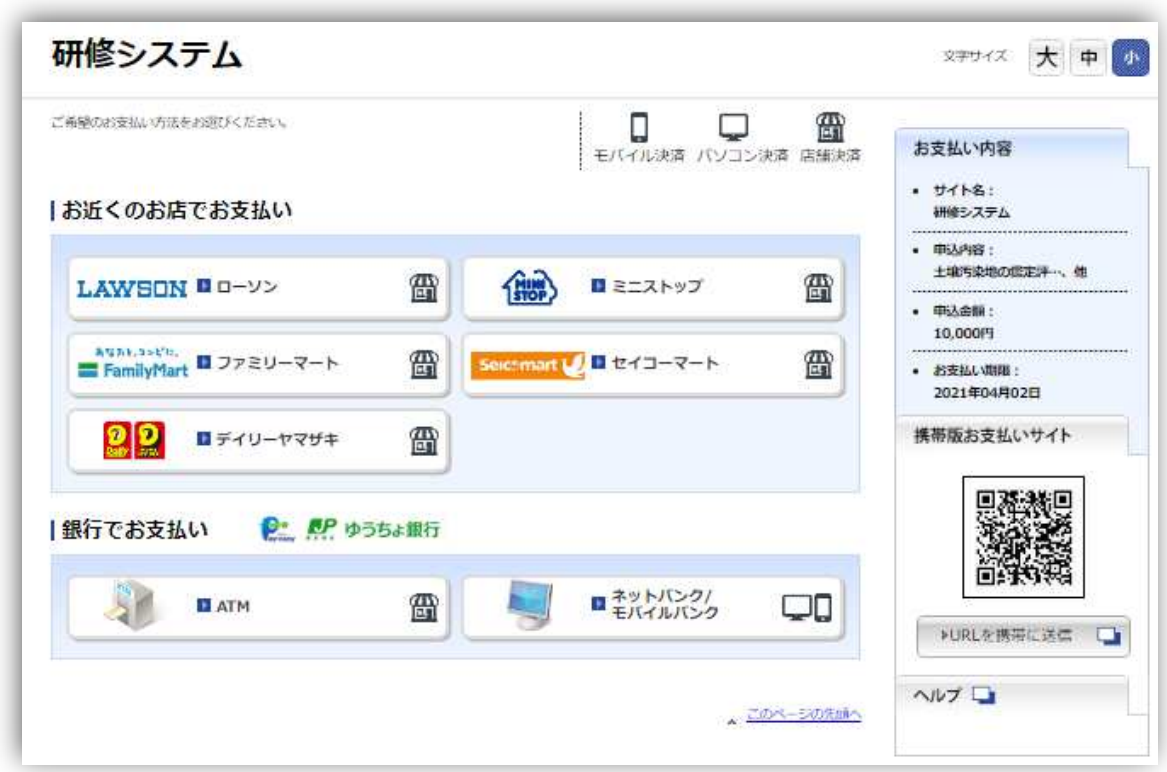

以下は「ローソン」を選択した場合の画面です。

※以下図内の「電話番号等」は、9.3(2)でご案内した、当研修システムに登録されている 「連絡先(電話番号)」となります。

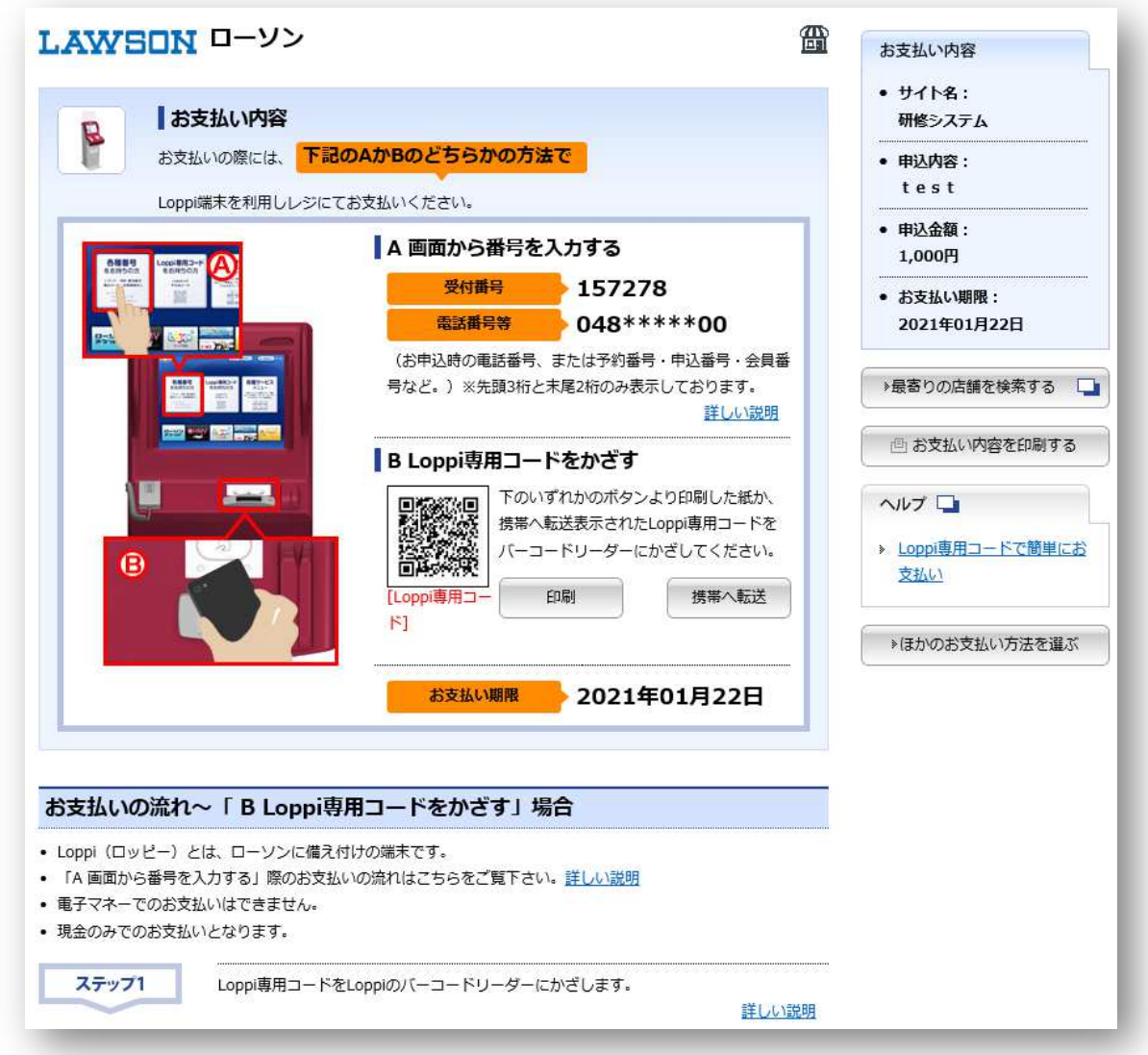

- (4) 画面に表示されている支払い方法を確認します。
- (5) 選択したコンビニで支払いをします。
- ※メールにおいても上図のサイトURLが送信されます。そのメールを見ながら、もしく は上画面を印刷のうえ、コンビニにてお支払いください。
- (6) 主催団体において入金が確認できると、研修が受講できるようになります。 ※入金確認には通常2時間程度かかります(決済会社により時間が前後することがあり ます)。

8.4 Pay-easy で支払いをする

(1) メニューの上部にあるタブの「申込・決済状況確認」から「一括申込」をクリックしま す。

(2)「コンビニ/Payeasy」ボタンをクリックします。

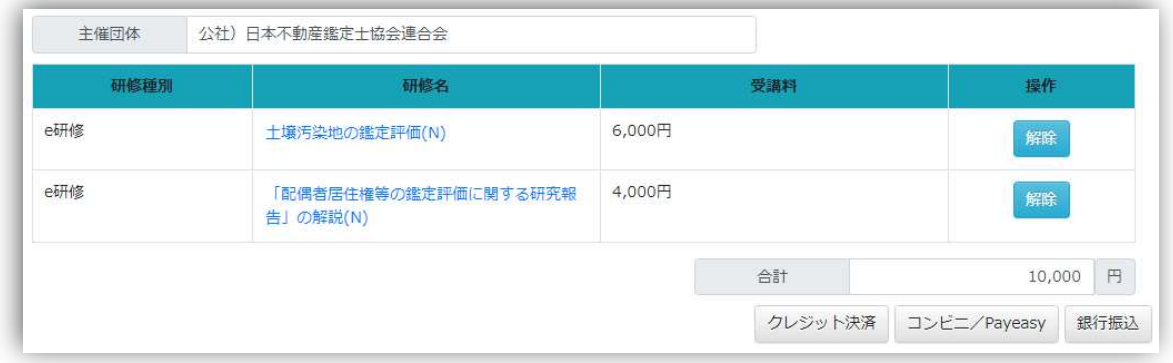

(3)「ATM」もしくは「ネットバンク/モバイルバンク」をクリックします。(ATM で支払 うか、ネットバンクで支払うかによります。)

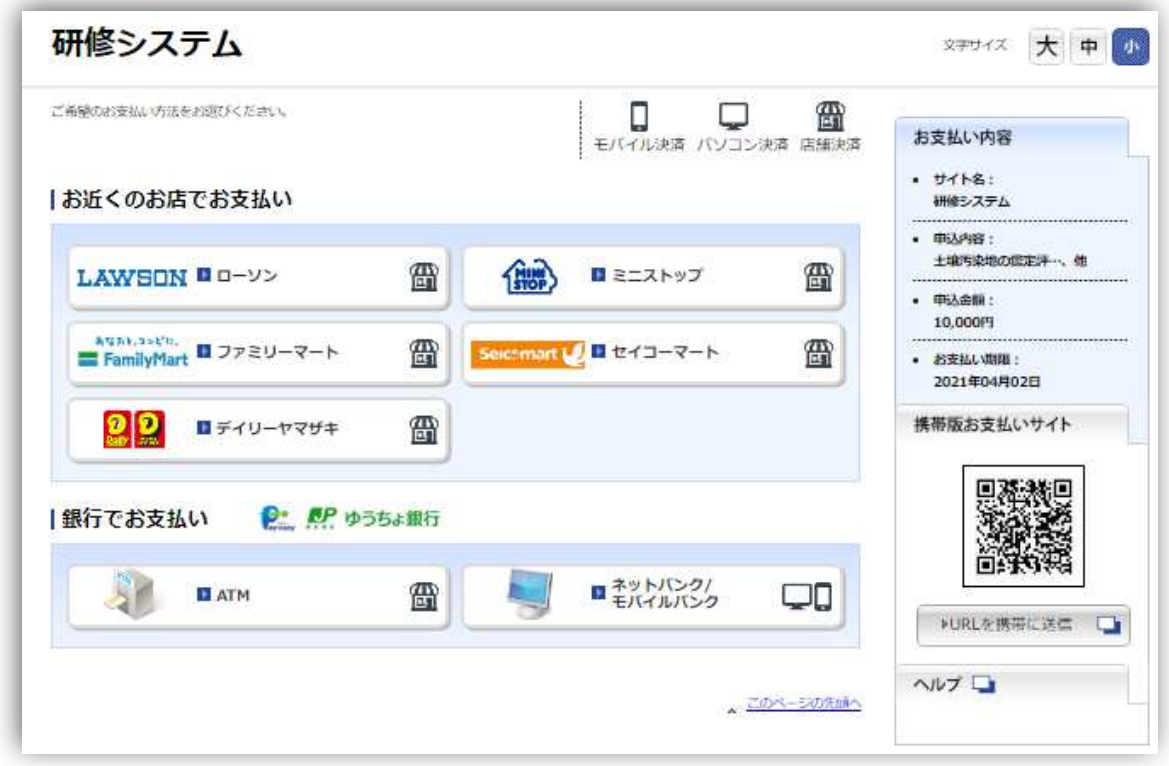

(4)「Pay-easy(ペイジー)」をクリックします。

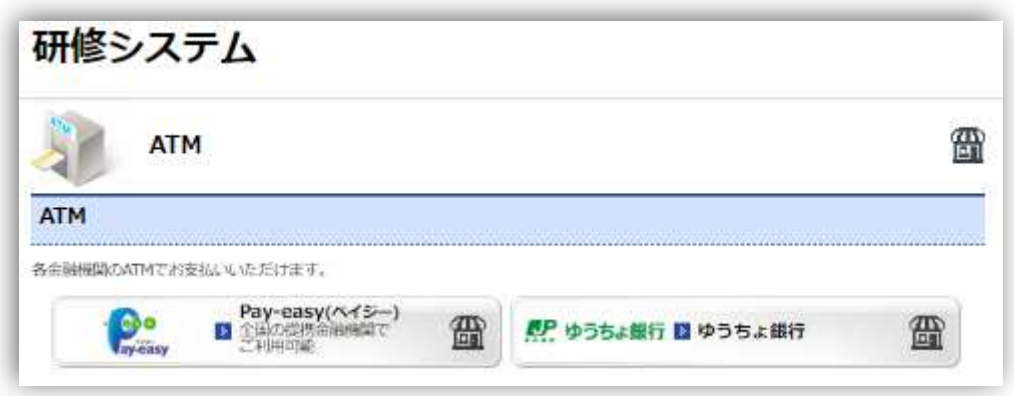

(5) 支払い方法を確認します。

 「収納機関番号」を控えます。「お客様番号」は、画面上部にある「受講者情報変更」ボ タンをクリックいただき、「連絡先(必須)」欄に表示されている電話番号です。

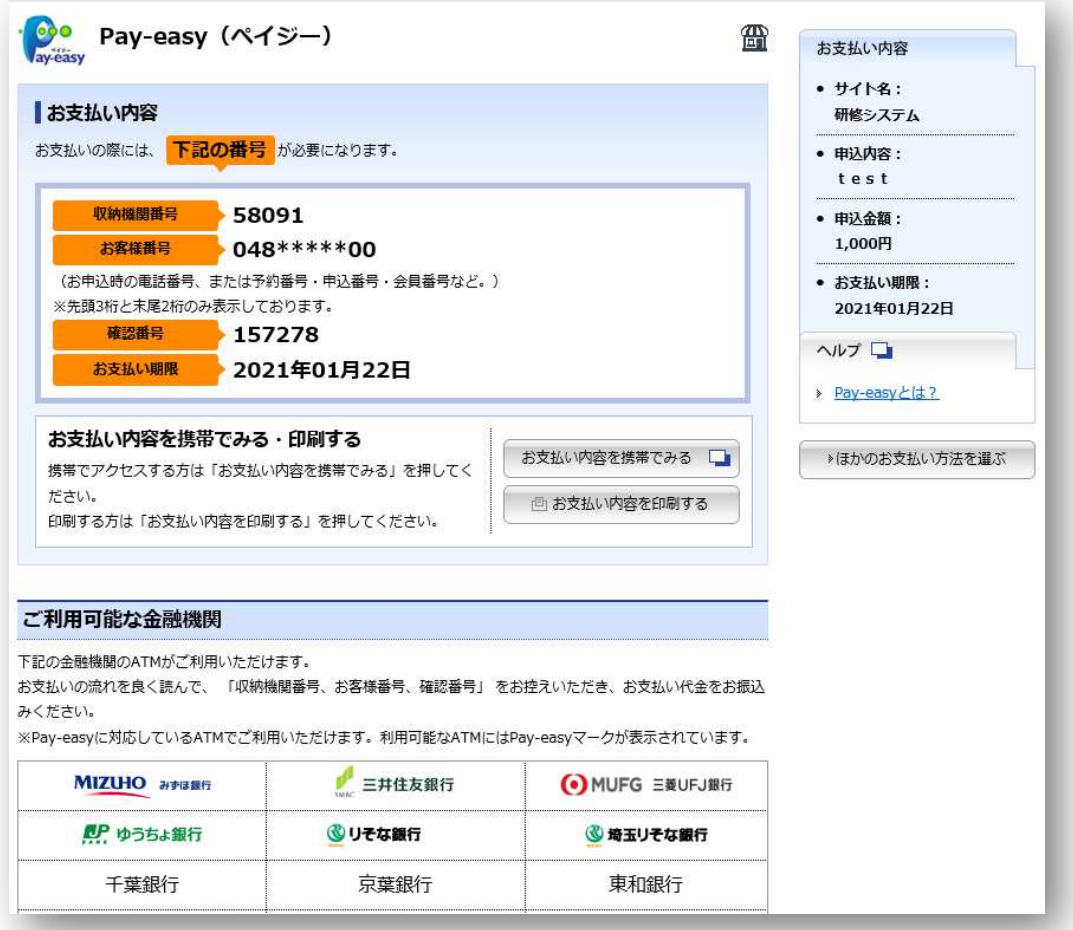

- (6) ご利用可能な金融機関で支払いをします。
- ※メールにおいても上図のサイトURLが送信されます。そのメールを見ながら、もしく は上画面を印刷のうえ、金融機関にてお支払いください。
- (7) 主催団体において入金が確認できると、研修が受講できるようになります。 ※入金確認には各金融機関からの振込日によります。

以下は(3)で「ネットバンク」を選択したときの画面です。

#### ご利用になるためには、ご自身と各金融機関のモバイルバンキング契約が必要となります。

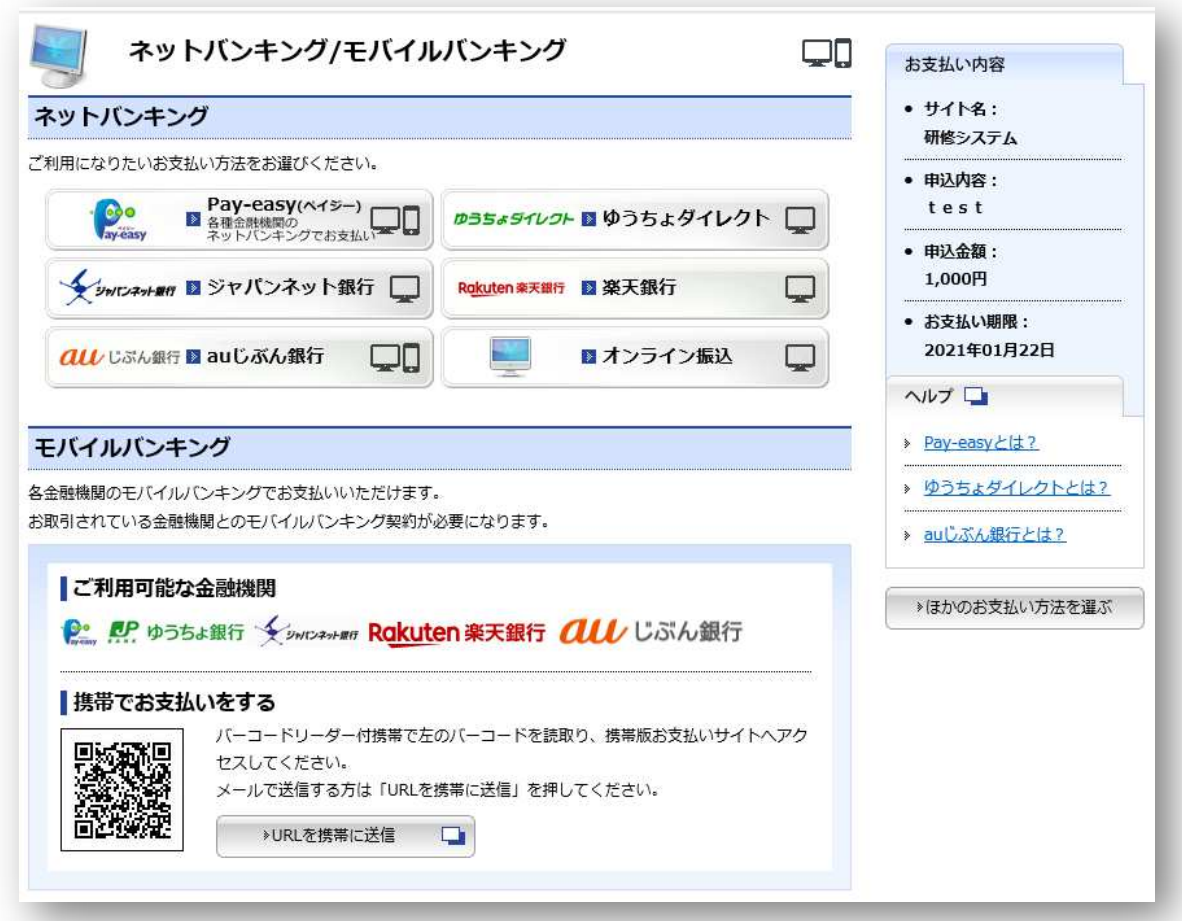

- (8) ご利用可能な金融機関で支払をします。
- (9) 主催団体において入金が確認できると、研修が受講できるようになります。 ※各ネットバンキングからの振込日によります。

8.5 銀行振込で支払いをする

(1) メニューの上部にあるタブの「申込・決済状況確認」から「一括申込」をクリックしま す。

(2)「銀行振込」ボタンをクリックします。

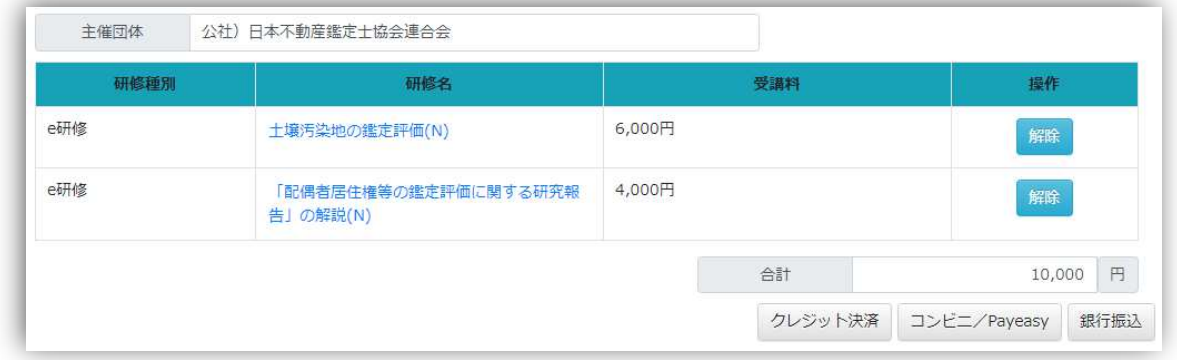

(3) 申込完了画面が表示されます。

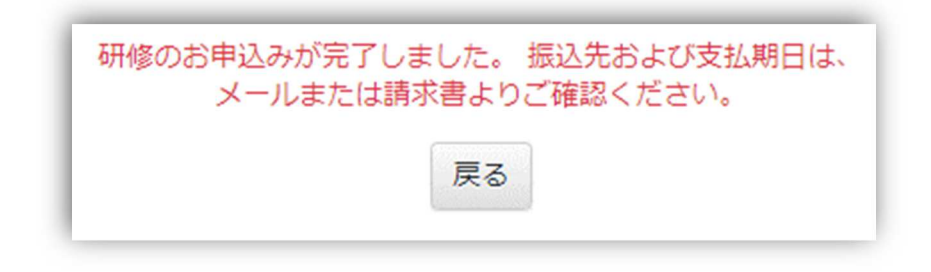

- (4) 受講料の振込先口座が書かれたメールが送信されます。
- (5) 銀行まで支払いに行きます。

主催団体において入金が確認できると、研修が受講できるようになります。 ※入金確認には、3-5 営業日程度かかります。

## 8.6 入金状況を確認する

## (1) メニューから「申込・決済状況確認」をクリックします。

| 決済方法<br>注文ID<br><b>CONTRACTOR</b> | 受講料<br><b>CONTRACTOR</b> | 申込日<br>入金日                       | 決済状況          | 操作              |
|-----------------------------------|--------------------------|----------------------------------|---------------|-----------------|
| クレジット<br>1234567890               | 2.000円<br>4555562        | 2019年03月18日(月)<br>2019年03月18日(月) | 決済完了          | 顶宗潜沟行<br>领取書発行済 |
| コンピニ<br>2345578901                | 2,000円                   | 2019年03月11日(月)<br>÷              | 未決済<br>------ | 請求書発行済<br>请应得凭行 |

表 8.6.1 決済状況

| 決済状況 | 状態          |
|------|-------------|
| 決済完了 | 受講料が入金済みです。 |
| 未決済  | 受講料が未入金です。  |
|      | 無料研修です。     |

表 8.6.2 操作の状況

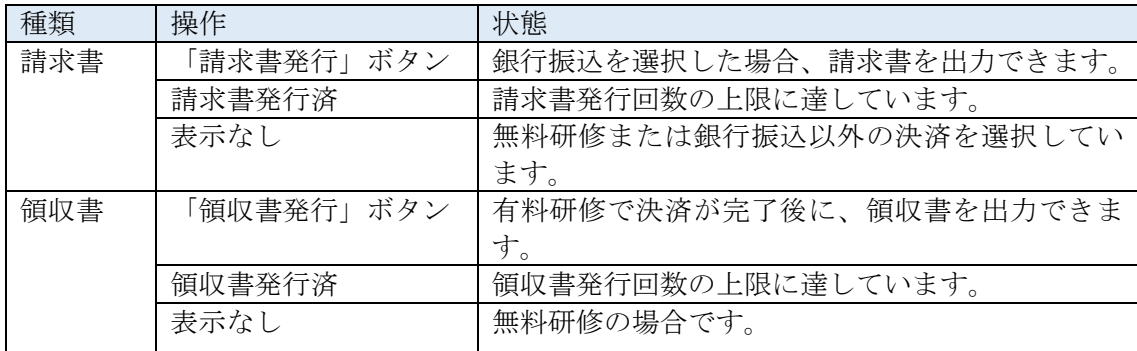

- 8.7 請求書・領収書の宛名を変更する
- (1) メニューの「受講者情報変更」ボタンをクリックします。

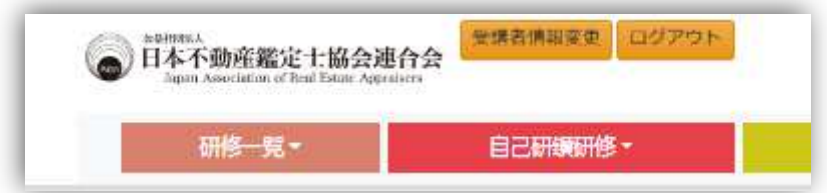

(2) 宛名を選択します。

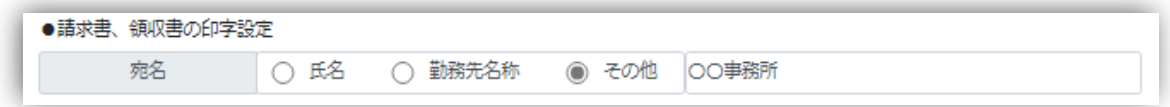

「その他」を選択した場合には、任意文字を入力できます。

(3) 「更新」ボタンをクリックします。

8.8 請求書をダウンロードする

支払い方法で銀行振込を選択し、受講料の支払いが未入金の場合、請求書をダウンロードで きます。

(1) メニューの「申込・決済状況確認」をクリックします。

(2) 申込した研修が表示されます。

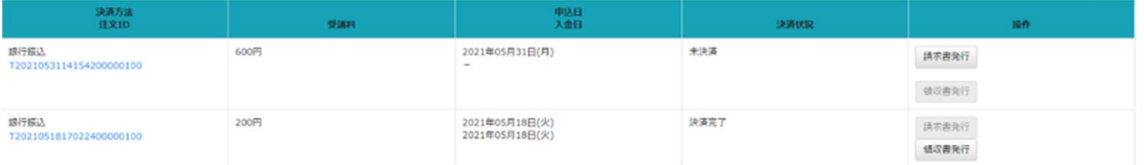

(3)「請求書発行」ボタンをクリックします。

ブラウザが Microsoft Edge の場合はブラウザの上部または下部(環境により表示場所が異 なる場合があります。)にダウンロードファイルが表示されます。

(4)「ファイルを開く」をクリックすると内容が確認できます。

- 8.9 領収書をダウンロードする
- (1) メニューの「申込・決済状況確認」をクリックします。
- (2) 申込した研修が表示されます。

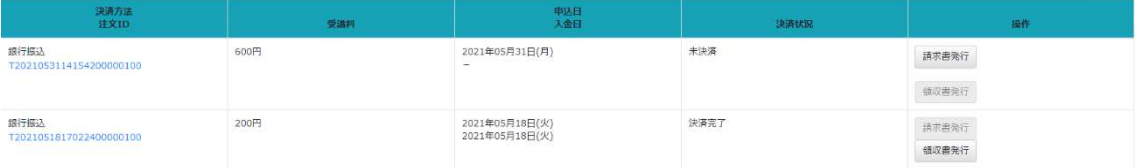

(3)「領収書発行」ボタンをクリックします。

受講料の支払いが完了した研修のみボタンが表示されます。

ブラウザが Microsoft Edge の場合はブラウザの上部または下部(環境により表示場所が異 なる場合があります。)にダウンロードファイルが表示されます。

(4)「ファイルを開く」をクリックすると内容が確認できます。

- 9. 研修受講履歴の帳票出力
- 9.1 研修受講履歴の帳票を出力する
- (1) メニューの「履修単位」ボタンをクリックします。
- (2) 単位認定日を指定して、「検索」ボタンをクリックします。 指定した期間に受講した研修が一覧表示されます。

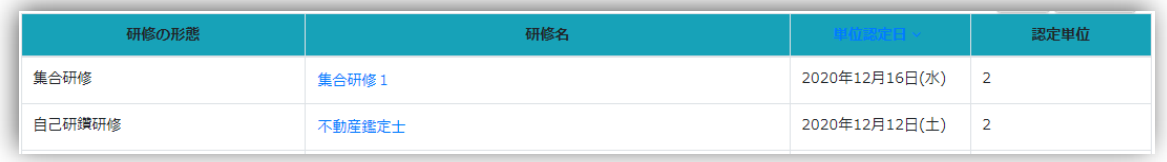

(3) 「PDF 出力」ボタンをクリックします。

受講履歴がファイルで出力されます。

ブラウザが Microsoft Edge の場合はブラウザの上部または下部(環境により表示場所が 異なる場合があります。)にダウンロードファイルが表示されます。

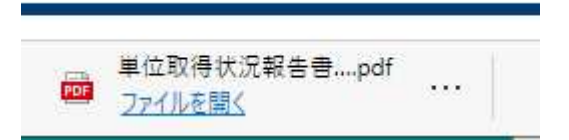

(4) 「ファイルを開く」をクリックすると内容が確認できます。

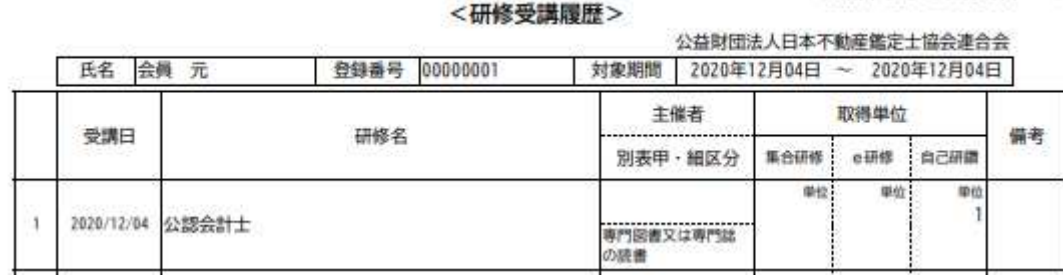

作成日: 2021年01月13日 1

10. よくある質問

(1)システム停止時間はいつですか?

毎日3時から5時まではシステムメンテナンスのため利用できません。

(2)自分が今まで受講した全研修履歴はどこから確認可能ですか?

メニューの「履修単位」をクリックします。期間を指定せずに「検索」ボタンをクリックす ると、全期間の受講履歴が表示されます。

(3)今後受講可能な集合研修はどれですか?

メニューの「集合研修」をクリックします。本日以降開催される集合研修が一覧表示されて います。

(4)同一研修とはなんですか?

研修内容が同じで、別日に開催される研修のことです。

同一研修として設定された研修を過去に受講した場合、別日に開催される研修を受講する ことはできません。

(5)e 研修の各講座はいつ終了しますか?

メニューの「e 研修」をクリックします。各講座の配信日時欄に記載されています。

(6)不動産鑑定士番号を登録する方法は?

メニューの「受講者情報変更」をクリックします。不動産鑑定士番号の欄に入力し、「更新」 ボタンをクリックします。

(7)ARES 認定番号を登録する方法は?

メニューの「受講者情報変更」をクリックします。ARES 認定番号の欄に入力し、「更新」 ボタンをクリックします。

(8)集合研修当日に受講票を忘れてしまいました。

主催団体の運営方法によりますので、受付にお伝えください。

※主催団体がバーコードを利用して出席確認を行う場合は、お持ちのスマートフォンで研 修システムにログインします。メニューに「バーコード」が表示されますので、受付にご提 示ください。受付にてバーコードを読み取ります。

(9)e 研修動画が表示・再生されません。

下記のいずれかをご確認ください。

・動画の画面下の青い「再生」ボタンをクリックしてください。

- ・通信状態をご確認ください。
- ・ダウンロードができていない場合は前の画面に戻って「最初から」ボタンをクリックして ください。
- ・次頁に記載された推奨環境でご利用されているかどうかをご確認ください。

(10)e 研修動画の音が聞こえません。

ご自身のパソコンの音量がミュートになっていないかをご確認ください。

(11)PDF が開きません。

ご自身のパソコンに PDF を開くためのアプリケーション(Acrobat Reader 等)がインストー ルされているかご確認ください。

(12)スマートフォン、タブレットでも e 研修を受講できますか?

OS、WEB ブラウザに使用制限を設けておりませんが、推奨環境以外でのシステム利用は不具 合が発生する可能性があるため推奨しておりません。なお、推奨環境以外で発生したシステ ムの不具合につきましては、サポート対象外となりますことを、予めご了承ください。

(13)コンビニ・Pay-easy、銀行振込の支払い期限はいつまでですか?

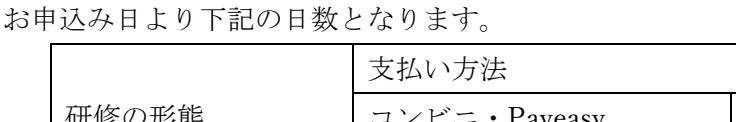

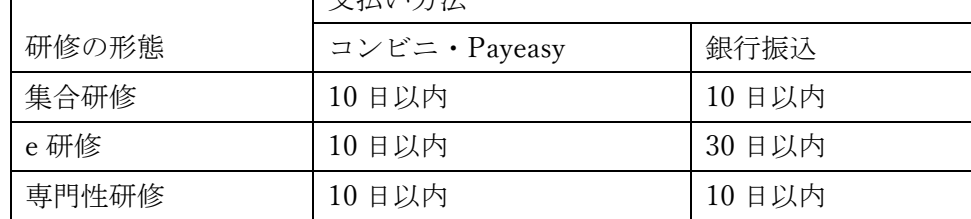

(14)コンビニ・Pay-easy を選択しましたが、画面上に表示された番号をメモし忘れました。 番号を確認する方法はありませんか?

同じ内容がメールで通知されていますので、メールにてご確認ください。

(15)コンビニ・Payeasy 決済を選択したらエラーになりました。

本システムのご利用で動作確認済みのブラウザは「Microsoft Edge(Chromium)」です。 それ以外のブラウザでの動作は補償しておりませんのでご了承ください。

## 11. システム推奨環境

推奨環境

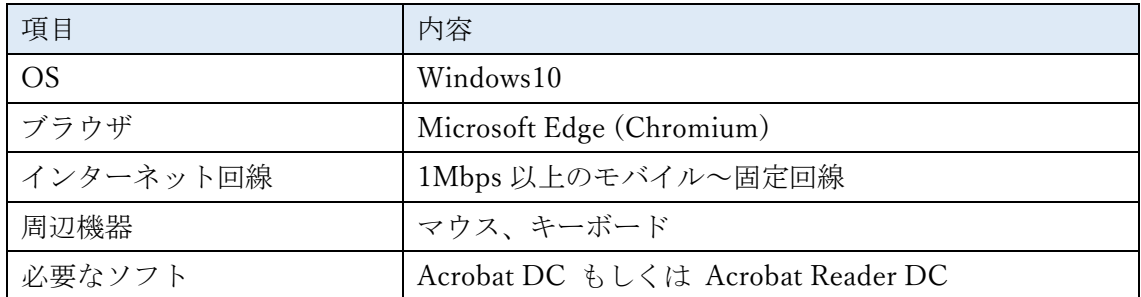

変更履歴

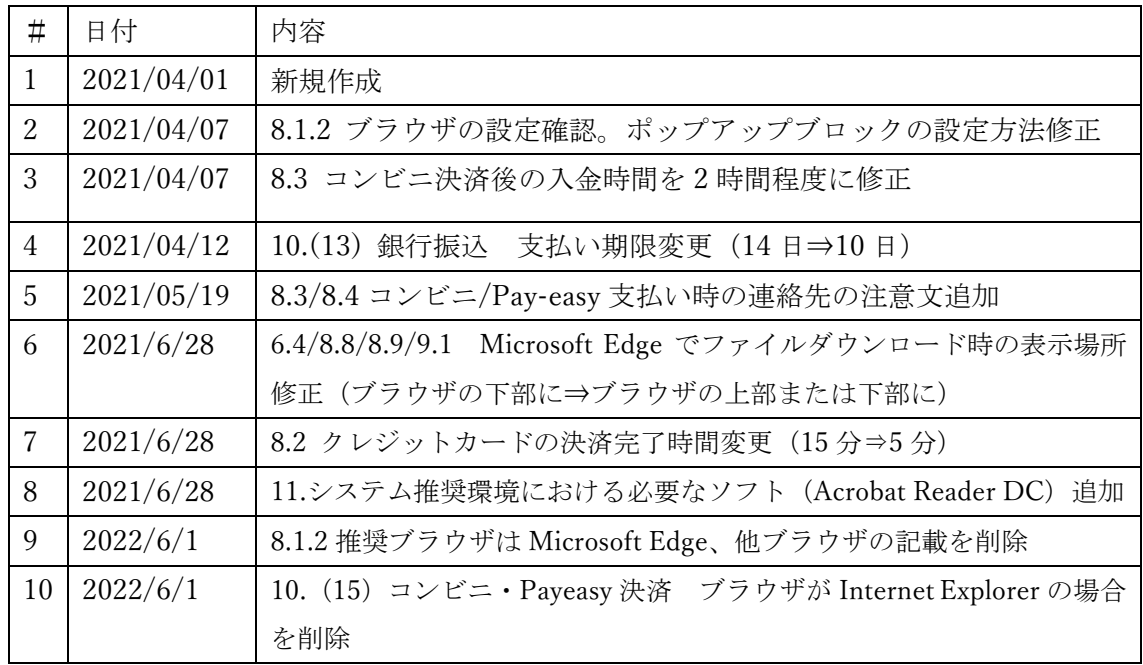